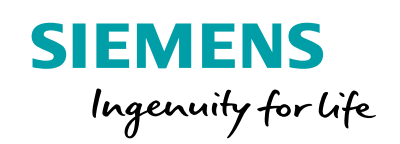

101 2010 102

00111 区息

Sacom XX

00.000

00110101

orojiiiiii

00110101

1010111<br>1110010411

 $010.43$ 1100001 101001010

Cela Level +

pediaw<sup>1</sup>

00000000011

# **SIEMENS OPC UA**  样例使用说明

**SINUMERIK 828D & 840D sl**

1010101010

100101010

101 10101010

**MOTOROLDI** 

**THE THE** 

000111101

64010001

 $001$ 

**siemens.com.cn/fom**

**2017.06**

**SLC DF MC MTS APC**

**STELLOW AND** 

Montago0

MOOL

10111011

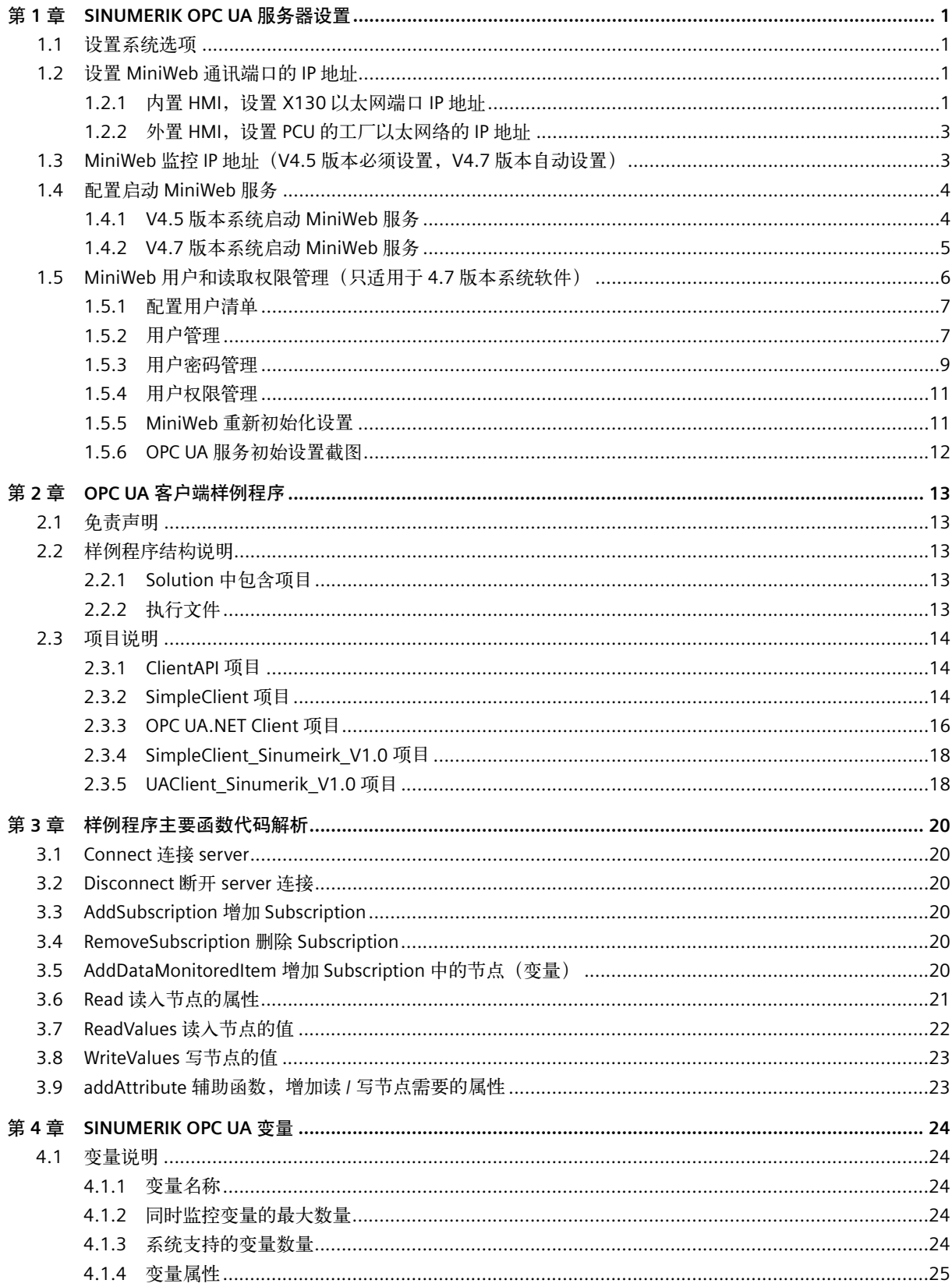

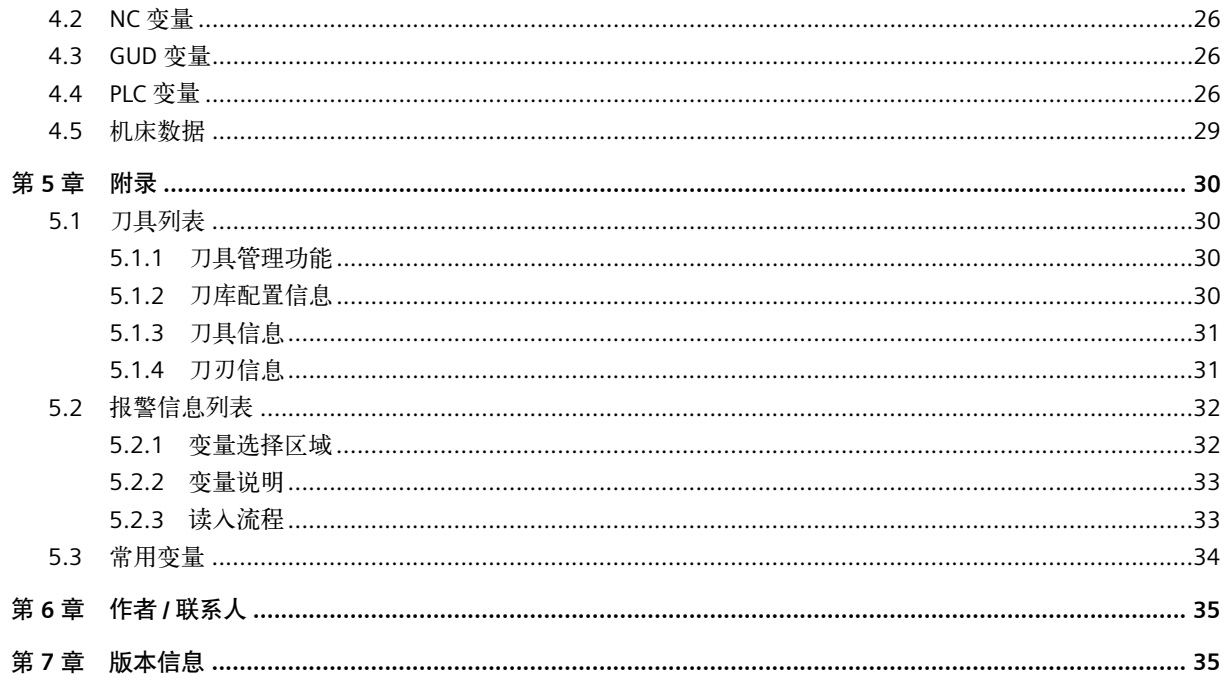

## 第 **1** 章 **SINUMERIK OPC UA** 服务器设置

SINUMEIRK OPC UA 功能需配置并启动系统的 MiniWeb 服务。

只有 4.5 SP3 及以上版本的系统软件或 4.7 版本系统软件支持 OPC UA 功能。

#### **1.1** 设置系统选项

必须设置注册系统选项,才能启动 OPC UA 服务器 MiniWeb。

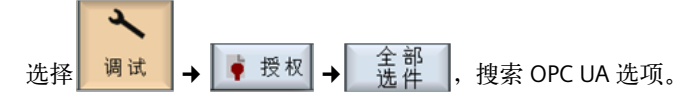

#### **1.2** 设置 **MiniWeb** 通讯端口的 **IP** 地址

OPC UA 的 MiniWeb 服务可以运行在内置的 HMI (NCU 内置的 HMI), 也可以运行在外置 HMI (PCU 上运行的 HMI)。

内置的 HMI 只能使用 X130 以太网口通讯, 外置 HMI 只能使用 PCU 的 X1 以太网口通讯。

#### **1.2.1** 内置 **HMI**,设置 **X130** 以太网端口 **IP** 地址

#### **1.** 设置 **X130** 的 **IP** 地址

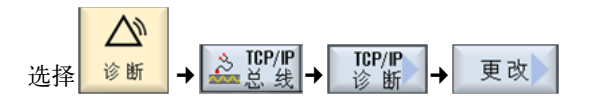

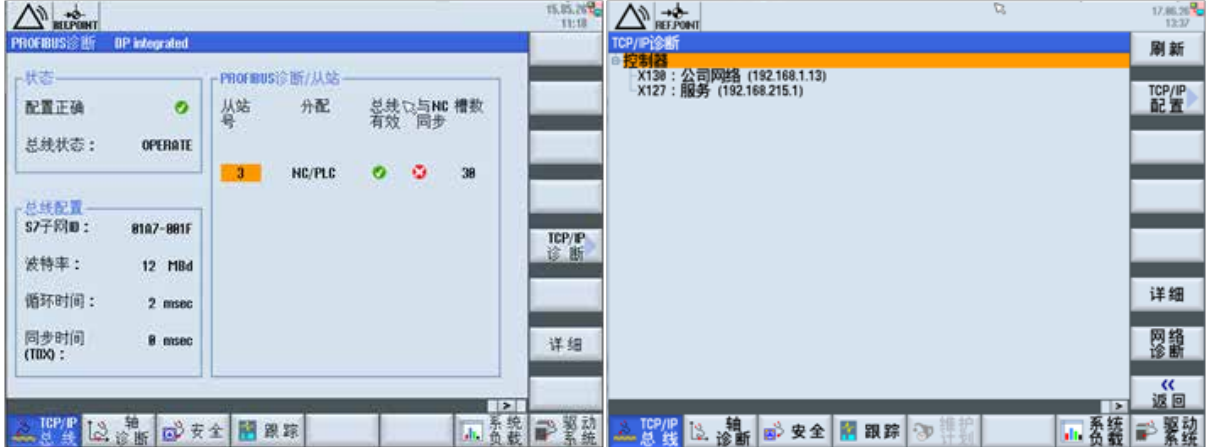

#### 第 1 章 SINUMERIK OPC UA 服务器设置

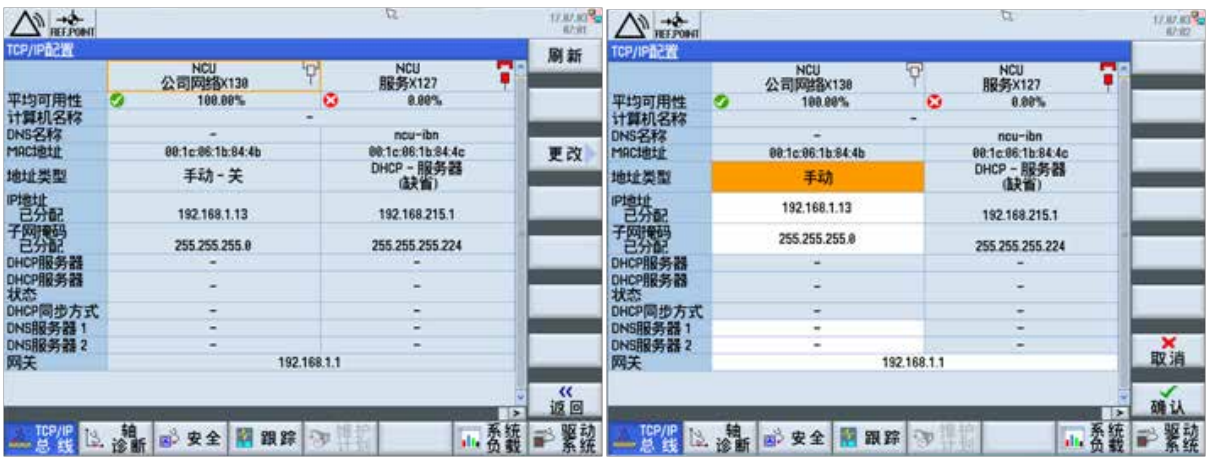

选择手动方式,设置固定 IP 地址,子网掩码,网关 IP 地址,之后确认,系统重启生效。 注:若系统需要联网,必须设置正确网关。

#### **2.** 设置 **X130** 的 **4840** 端口

默认的 OPC UA 服务使用 4840 端口通讯。

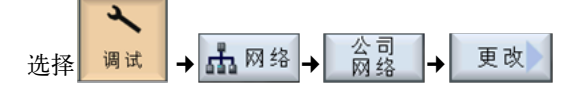

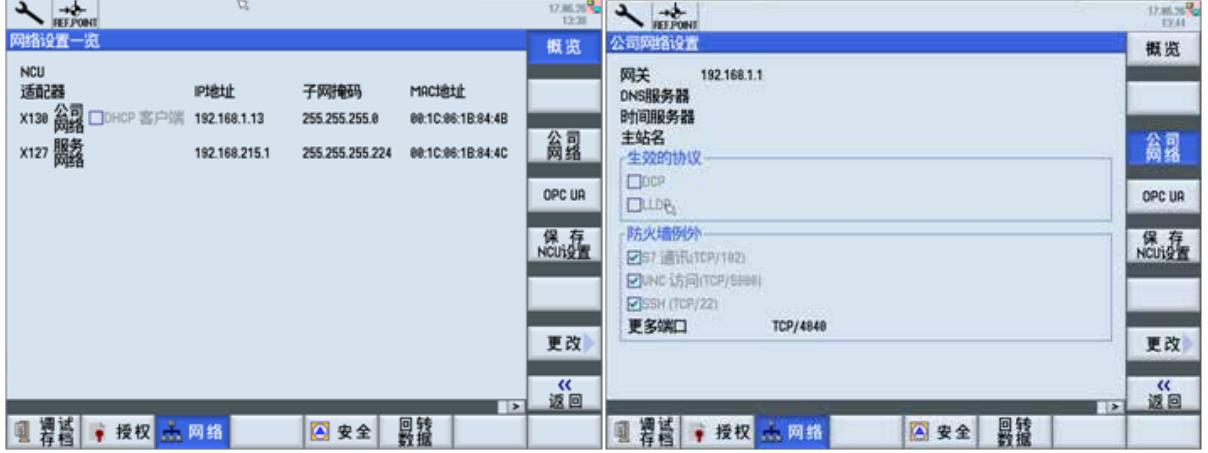

## 设置 MiniWeb 使用的端口 TCP/4840。

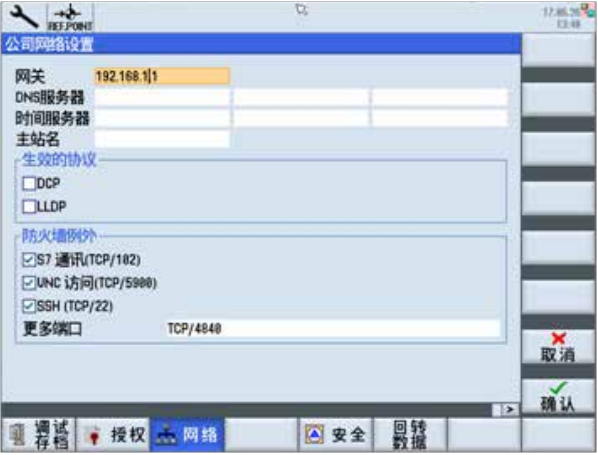

#### **1.2.2** 外置 **HMI**,设置 **PCU** 的工厂以太网络的 **IP** 地址

#### **1. XP** 系统

PCU 启动,当右下角出现版本信息时,按 3 键,提示输入密码 SUNRISE,进入 Xp 系统,控制面板中设置工厂以太 网口的 IP 地址,防火墙开通 4840 端口。

#### **2. Win7** 系统

PCU 启动,一直按 3 键,提示输入密码,进入 Win7 桌面,控制面板中设置工厂以太网口的 IP 地址,防火墙开通 4840 端口。

#### **1.3 MiniWeb** 监控 **IP** 地址(**V4.5** 版本必须设置,**V4.7** 版本自动设置)

操作步骤:

#### **1. V4.5 SP3** 或更高的系统软件

模板文件:cf/siemens/sinumeirk/hmi/miniweb/System/WebCfg/OPC\_UAApplication.xml

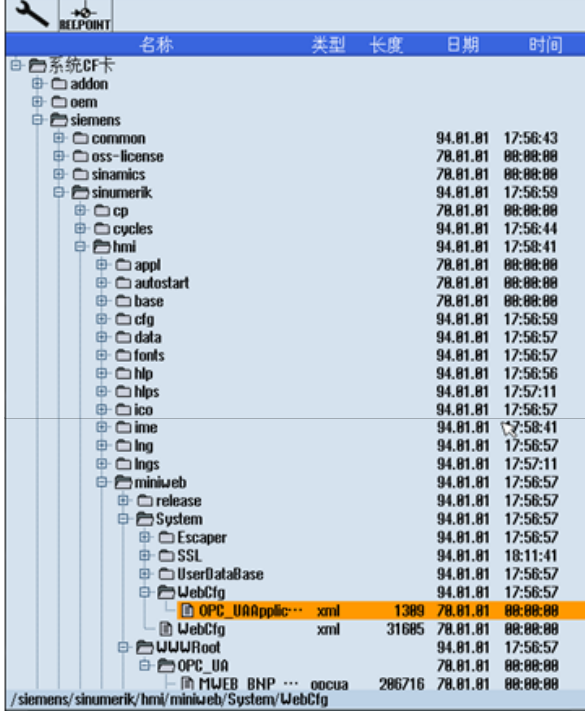

**2.** 拷贝模板文件到系统 **CF/oem/sinumerik/hmi/miniweb/WebCfg** 或 **CF/user/sinumerik/hmi/miniweb/WebCfg** 目录下

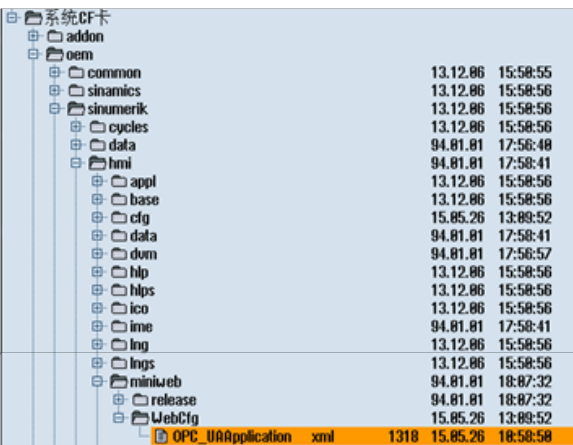

#### **3.** 在 **OPC\_UAApplication.xml** 设置 **Server** 的 **IP** 地址

文件中已经说明, 使用通讯端口的 IP 地址, 替换文件中所有的 localhost, 总共有 3 处。

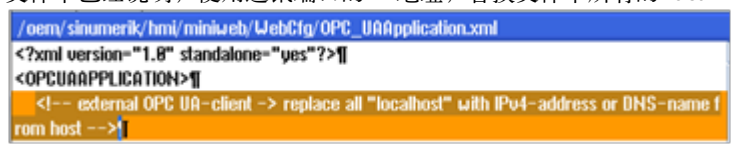

替换完毕的文件:

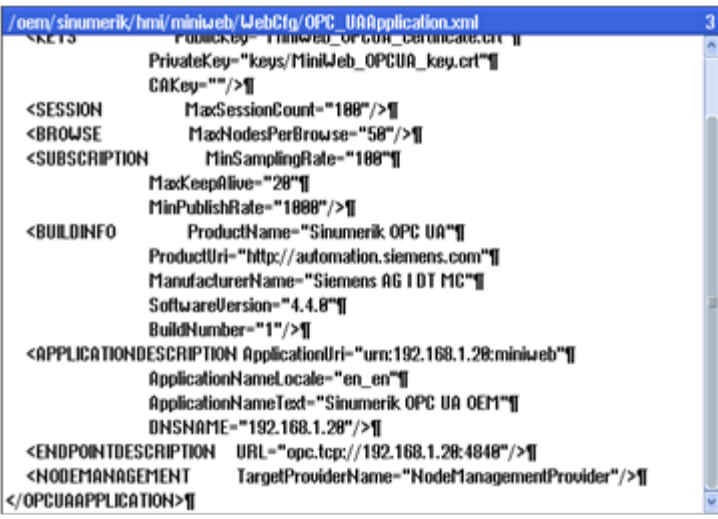

**1.4** 配置启动 **MiniWeb** 服务

#### **1.4.1 V4.5** 版本系统启动 **MiniWeb** 服务

- **1.** 配置样例文件
	- $\overline{\phantom{0}}$

选择 调试 → Ë 数据 , 浏览 HMI 数据 -> 模板 -> 举例 -> 配置文件,根据系统配置选择相应的配置样例文件:

- ▶ 内置 HMI: MiniWeb\_linemb\_systemconfiguration.ini
- ▶ Win7 操作系统: MiniWeb\_win7\_systemconfiguration.ini
- ▶ Xp 操作系统: MiniWeb\_winxp\_systemconfiguration.ini

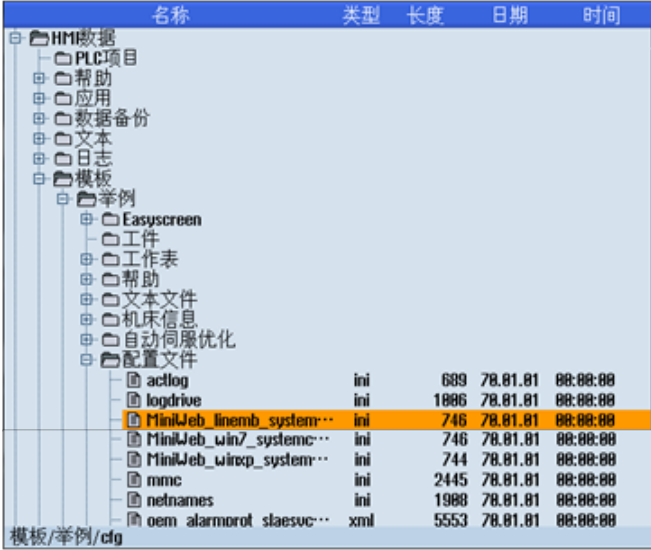

## **2.** 拷贝配置样例文件到 **HMI** 数据 **\** 设置 **\** 制造商目录下

实际上文件拷贝到 CF/oem/Sinumeirk/hmi/cfg 或 CF/user/Sinumeirk/hmi/cfg 目录下。 例:内置 HMI 拷贝 MiniWeb\_linemb\_systemconfiguration.ini 文件。

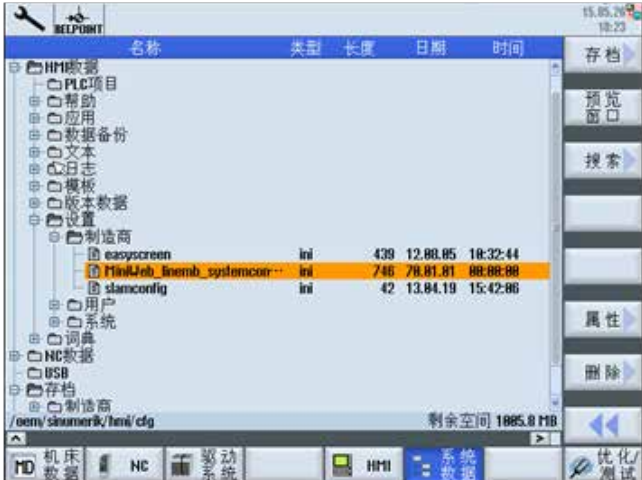

#### **3.** 更改文件名称为 **systemconfiguration.ini**

选择文件,点击属性 <sup>属性</sup>,修改文件名称为 systemconfiguration.ini.

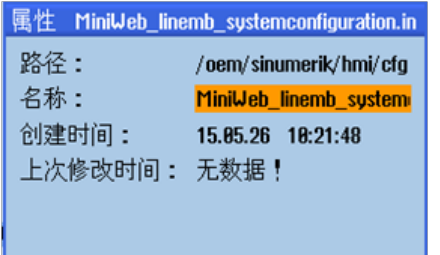

技巧: 按 INSERT 键,移动光标,删除不需要的部分。

## **4.** 若系统已有 **systemconfiguration.ini**,则需要合并启动项目。

#### **1.4.2 V4.7** 版本系统启动 **MiniWeb** 服务

#### **1.** 设置 **OPC UA** 选项后,系统重启。

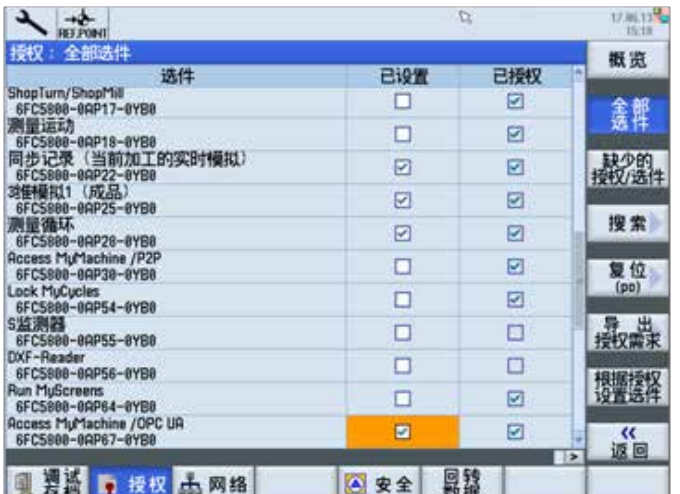

#### **2.** 设置 **OPC UA** 服务管理员用户

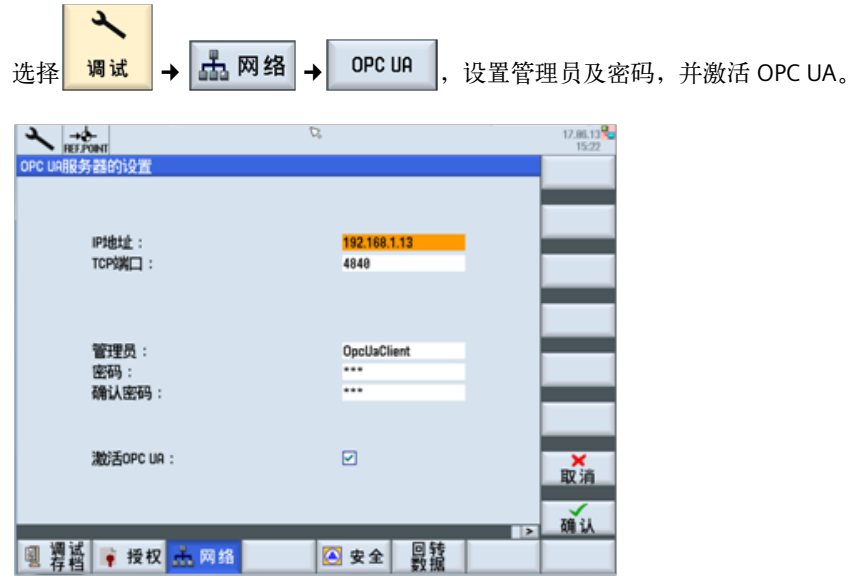

注:每项输入后,按回车确认。

#### **3.** 系统自动添加 **MiniWeb** 启动项目

系统自动修改 user/sinumerik/hmi/cfg 目录下的 systemconfiguration.ini 文件,添加 MiniWeb 启动选项。若无此文件, 则自动产生。

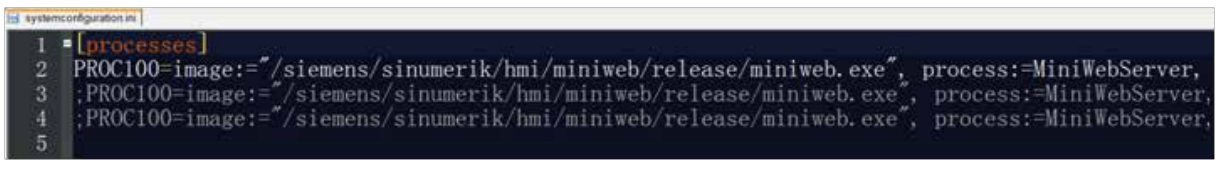

## **4.** 系统重新上电,生效。

#### **1.5 MiniWeb** 用户和读取权限管理(只适用于 **4.7** 版本系统软件)

#### **1.** 配置文件

配置文件存储目录 user/Sinumerik/hmi/miniweb/cfg 目录下。MiniWeb 服务启动后自动产生。

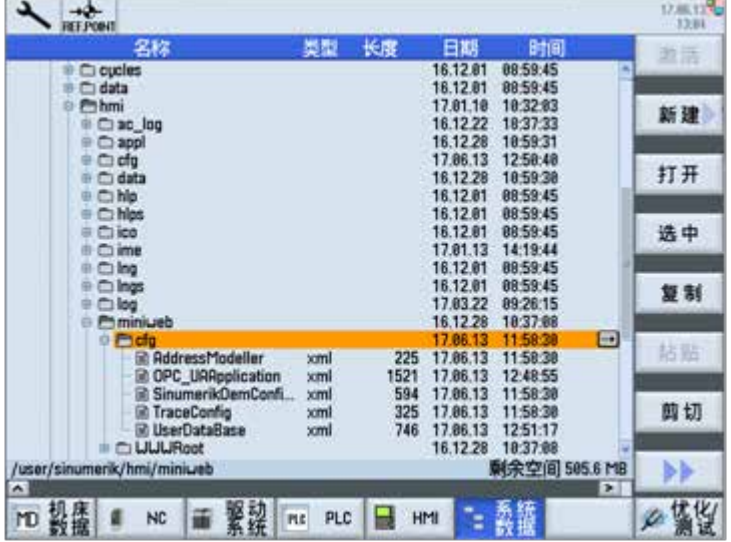

```
主要文件:
```
- ▶ OPC UAApplication.xml: 设置 MiniWeb 监控的 IP 地址。
- ▶ UserDataBase.xml: 用户管理配置文件

#### **1.5.1** 配置用户清单

```
参考 UserDataBase.xml 的用户配置文件。
<?xml version="1.0" encoding="utf-8" standalone="yes" ?>
<UserDataBase>
       <USER NAME="Anonymous" REAL_NAME="Not logged in user." PASSWORD="" >
                <GROUP NAME="User" />
        </USER>
       <USER NAME="TraceUser" REAL_NAME="Account used for logging" >
                <GROUP A1="0000000" NAME="User" />
                <GROUP A1="0000000" NAME="miniweb" />
                <GROUP A1="0000000" NAME="TraceUser" />
        </USER>
       <USER DESCRIPTION="Initial Opc User" NAME="OpcUaClient" REAL_NAME="OpcUaClient" >
                <GROUP NAME="HMIBased" A1="46c6fe5582353748e9d81ff415085791" />
                <GROUP NAME="miniweb" A1="dc2b846f3b499fba29b04f15c4cd9935" />
                <GROUP NAME="UserManager" A1="eb6e3fd7779155df89ee481cdaca6e39" />
                <GROUP NAME="SinuReadAll" A1="8d7bb5a67dcc34567199f592219b69ea" />
        </USER>
       <USER NAME="APC" >
                <GROUP NAME="miniweb" A1="0b9d947bf7df6479df99a7fc9034d05e" />
                <GROUP NAME="User" A1="51cdd599767af089c225fbb3bc1e9a6a" />
                <GROUP NAME="ToolRead" A1="8ea59cfa5fb7afea5d659959bec120bf" />
                <GROUP NAME="ToolWrite" A1="7bbb1fd4a21d4305de00db81cbead981" />
        </USER>
</UserDataBase>
解读:
```
系统注册 4 个用户

- *Anonymous*:匿名用户,无任何权限
- *TraceUser*:系统默认用户
- *OpcUaClient*:管理员用户,读所有数据权限
- ▶ APC: 用户, 刀具信息读 / 写权限

## **1.5.2** 用户管理

增加 / 删除用户,使用 Siemens.OpcUA.Client.Sinumerik.V2.0 或 UaExpert 均可。

#### **1. Siemens.OpcUA.Client.Sinumerik.V2.0** 客户端软件操作

- 以管理员登录
- ▶ 选择 Objects → Sinumerik → Methods, 右键 Adduser, 单击 Call。

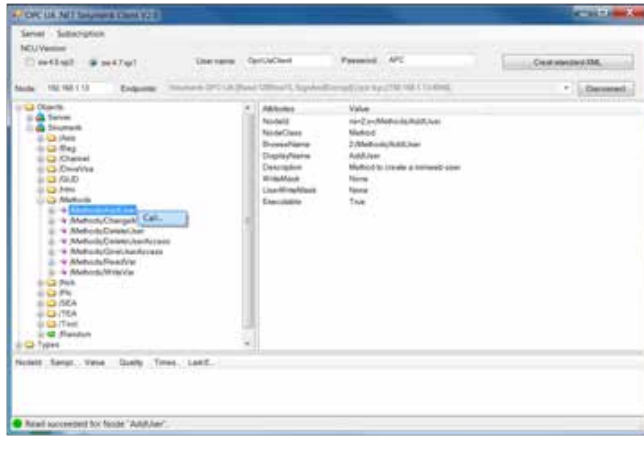

▶ 输入用户名,单击 Call 键,若建立用户成功,单击 Call, 若成功, 返回 Succeeded。

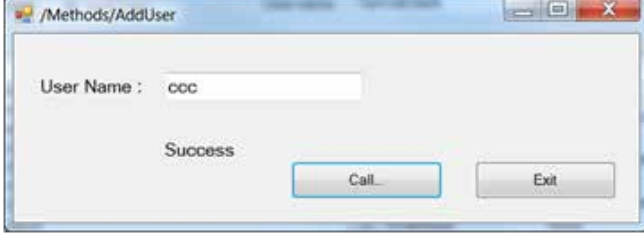

#### **2. UaExpert** 客户端软件操作

- 以管理员用户登录。
- 

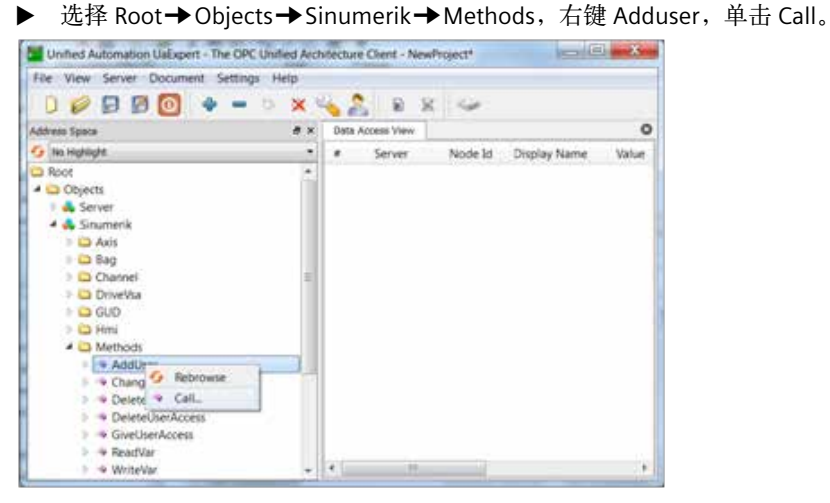

▶ 输入用户名,单击 Call 键,若建立用户成功,单击 Call, 若成功, 返回 Succeeded。

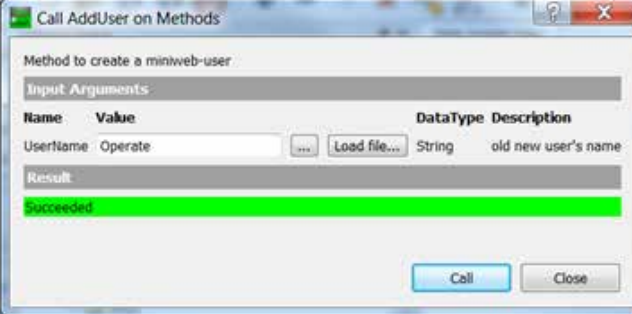

## **1.5.3** 用户密码管理

首次建立的用户,密码同用户名。

- **1. Siemens.OpcUA.Client.Sinumerik.V2.0** 客户端软件操作
- 以需要修改密码的用户登录

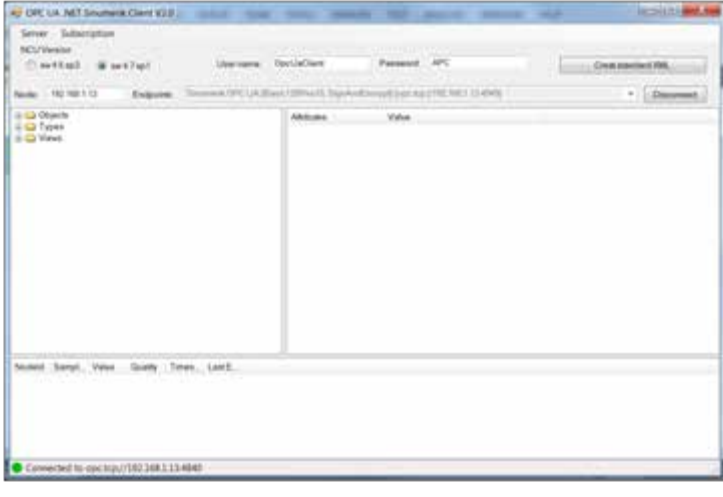

## **▶ 右击 ChangeMyPassword,单击 Call。**

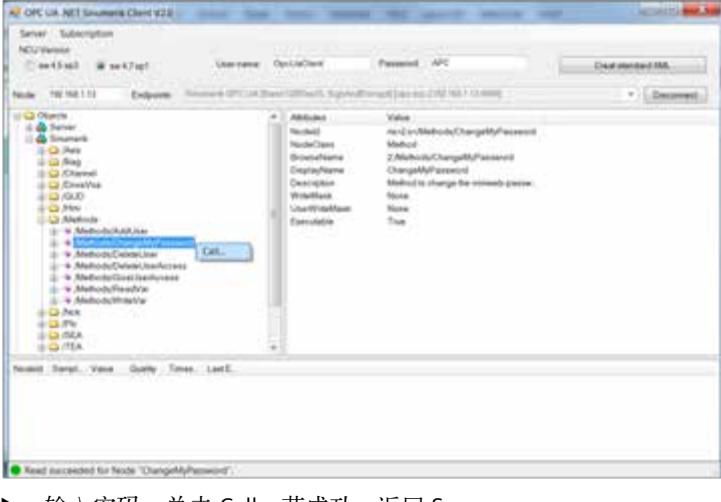

▶ 输入密码, 单击 Call, 若成功, 返回 Success

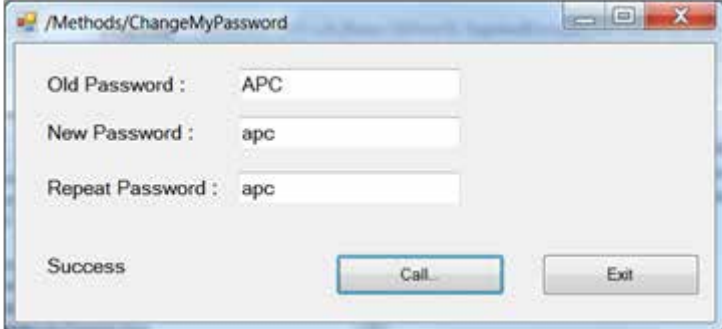

## **2. UaExpert** 客户端软件操作

以需要修改密码的用户登录

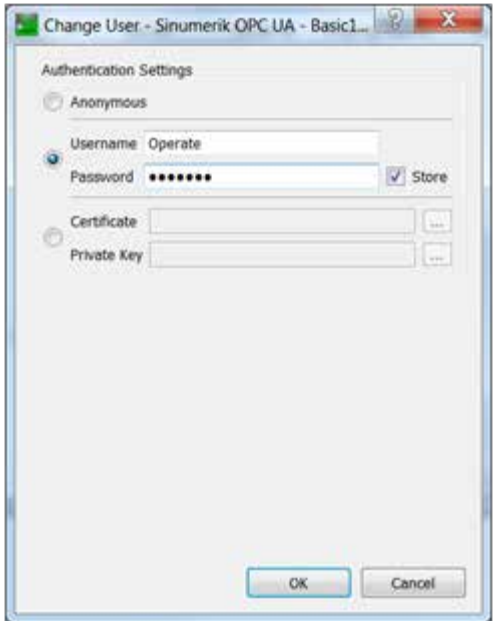

▶ 右击 ChangeMyPassword,单击 Call。

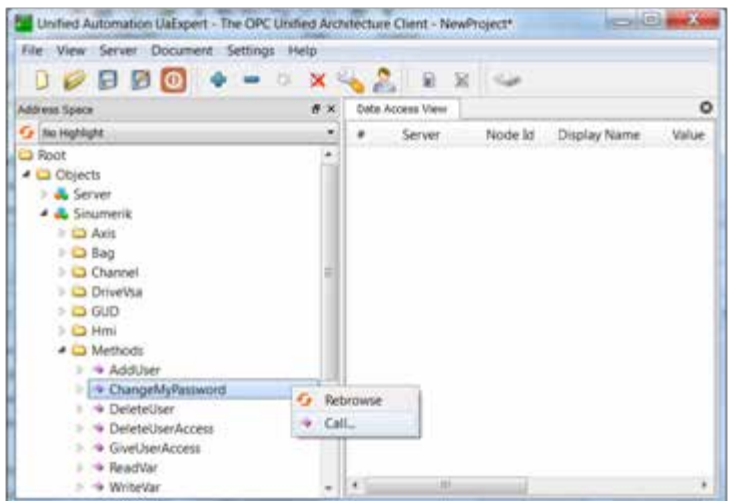

▶ 输入密码,单击 Call, 若成功, 返回 Succeeded

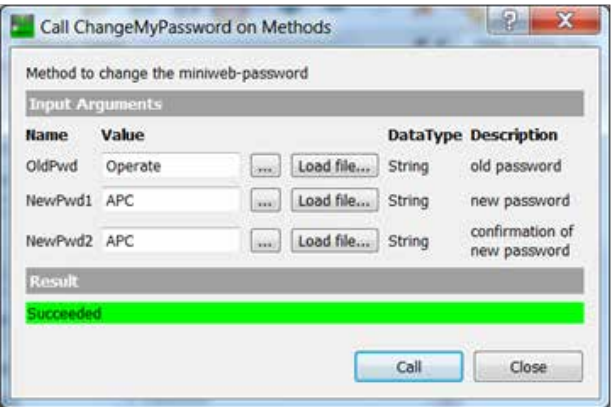

#### **1.5.4** 用户权限管理

只有 OPC UA 服务管理员才能修改用户权限。初始状态下,系统管理员只具有读系统参数的权限。

#### **1.** 系统支持的权限清单

- StateRead, StateWrite
- FrameRead, FrameWrite
- $\blacktriangleright$  SeaRead, SeaWrite
- FeaRead, TeaWrite
- ToolRead, ToolWrite
- DriveRead, DriveWrite
- GudRead, GudWrite
- $\blacktriangleright$  PlcRead, PlcWrite
- SinuReadAll, SinuWriteAll
- RandomRead, RandomWrite

#### **2. Siemens.OpcUA.Client.Sinumerik.V2.0** 客户端软件操作

以管理员登录,右击 GiveUserAccess,单击 Call,输入用户名,选择权限,单击 Call,若成功,返回 Succeeded。

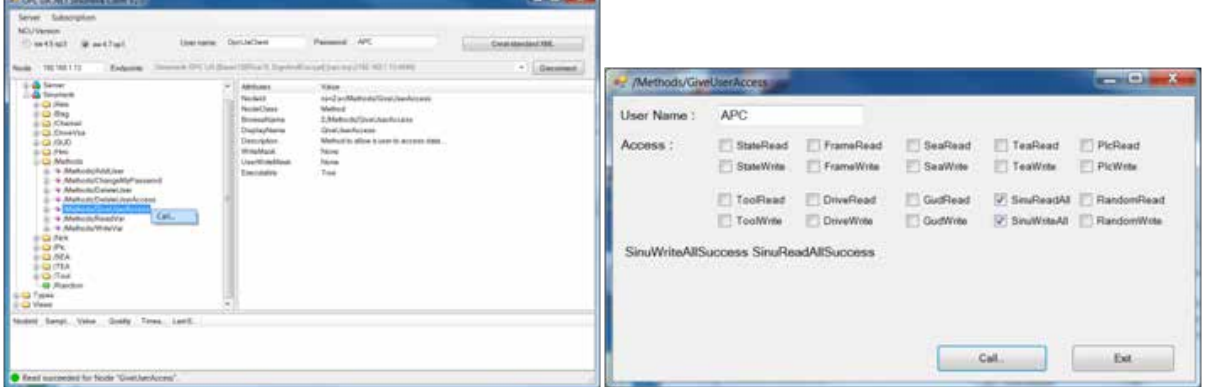

#### **3. UaExpert** 客户端软件操作

以管理员登录,右击 GiveUserAccess,单击 Call,输入用户名,权限,单击 Call,若成功,返回 Succeeded。

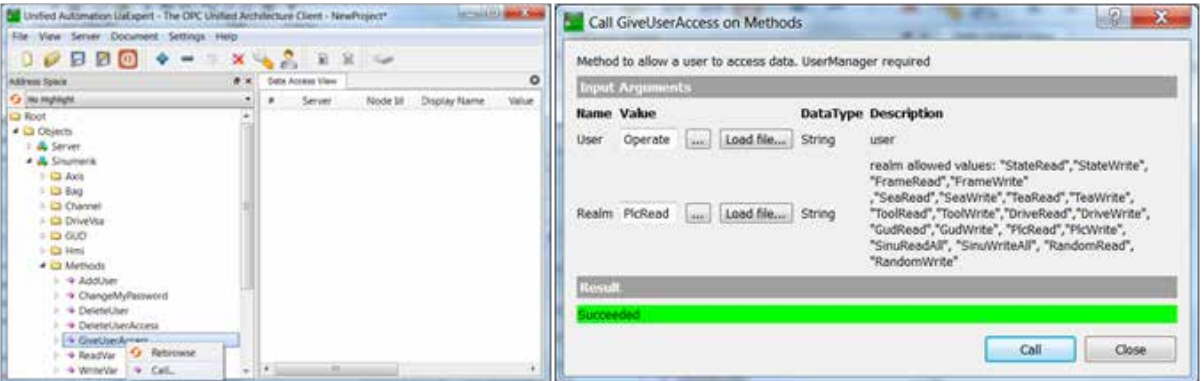

#### **1.5.5 MiniWeb** 重新初始化设置

删除配置和选项,步骤:

- ▶ 删除 user/Sinumerik/hmi/miniweb/cfg 目录下所有配置文件。
- ▶ 屏蔽 user/Sinumerik/hmi/cfg/systemconfiguration.ini 文件中 MiniWeb 启动项目。
- ▶ 增加";"号。若文件中无其他设置,可直接删除文件。

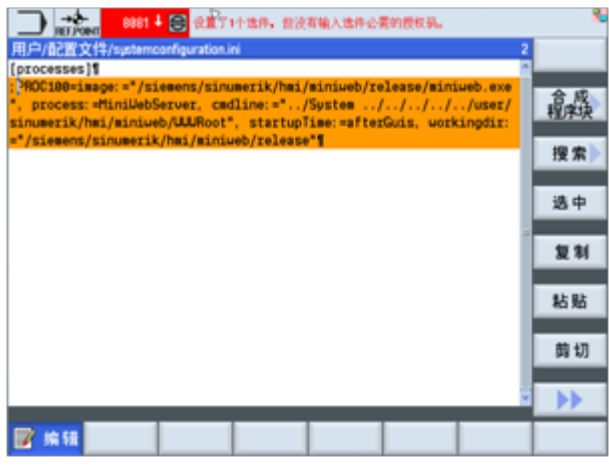

▶ 取消 OPC UA 选项(必须, 否则无法产生用户配置文件)

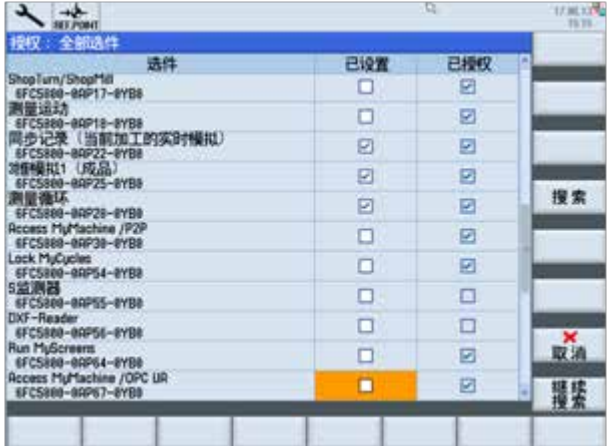

系统重新上电。

## **1.5.6 OPC UA** 服务初始设置截图

重新设置,参考 1.4.2 章节。

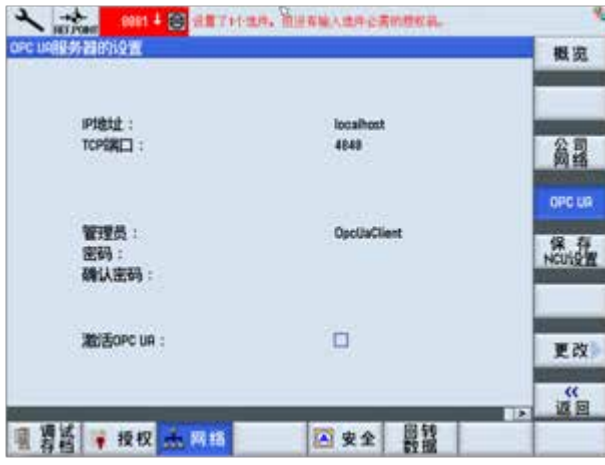

## 第 **2** 章 **OPC UA** 客户端样例程序

西门子提供 OPC UA 客户端样例程序。

## **2.1** 免责声明

Siemens 提供基于 Visual Studio2008 开发 OPC UA 样例程序, 源码开放, 仅供用户开发 OPC UA 客户端参考。

样例程序只提供典型的 OPC UA 开发应用,不保证安全性和可靠性,不承担任何危害和索赔要求。客户必须自行测 试样例程序功能的完整性和可靠性及安全性。

原始样例代码下载链接:

http://support.automation.siemens.com/WW/view/de/42014088

## **2.2** 样例程序结构说明

## **2.2.1 Solution** 中包含项目

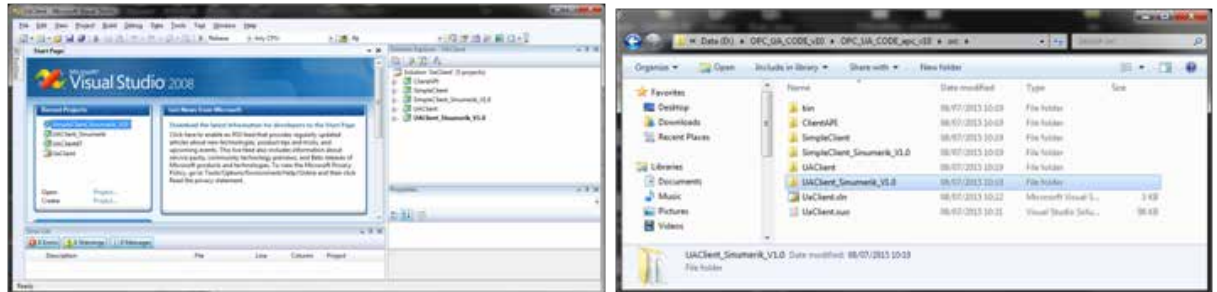

包含项目:

- ▶ ClientAPI: 西门子封装的 OPC UA 客户端函数。
- ▶ SimpleClient: 演示 OPC UA 变量的 Subscription, read, write 功能。
- ▶ UAClient: 演示 OPC UA 浏览功能。
- ▶ SimpleClient\_Sinumerik\_V1.0: 修改后 SimpleClient, 更适合于 Sinumerik 系统。
- ▶ UAClient\_Sinumerik\_V1.0: 修改后的 UAClient, 更适合于 Sinumerik 系统。

## **2.2.2** 执行文件

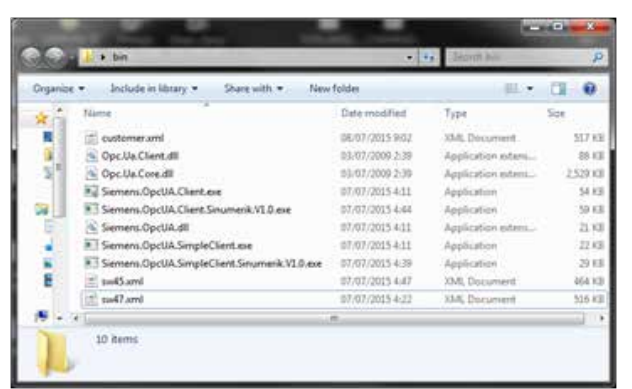

#### **1. dll** 文件

- ▶ Opc.Ua.Client.dll: 样例包提供的 Opc Ua 客户端函数
- ▶ Opc.Ua.Core.dll: 样例包提供 Opc Stack 函数
- ▶ Siemens.OpcUA.dll: ClientAPI 项目封装的 Opc 客户端函数

#### **2. Exe** 文件

- ▶ Siemens.OpcUA.Client.exe: UAClient 项目的执行文件
- ▶ Siemens.OpcUA.Client.Sinumerik.V1.0.exe: UAClient\_Sinumerik\_V1.0 项目的执行文件
- ▶ Siemens.OpcUA.SimpleClient.exe: SimpleClient 项目的执行文件
- ▶ Siemens.OpcUA.SimpleClient.Sinumerik.V1.0.exe: SimpleClient\_Sinumerik\_V1.0 项目的执行文件

#### **3. Xml** 文件

由 Siemens.OpcUA.Client.Sinumerik.V1.0.exe 自 动 生 成 的 系 统 支 持 的 变 量 表, Siemens.OpcUA.SimpleClient. Sinumerik.V1.0.exe 的变量表来在于 xml 文件。

当然客户也可根据需求自定义变量表。

- ▶ sw45.xml: 4.5 Sp3 版本的系统软件支持的变量表
- ▶ sw47.xml: 4.7 Sp1 版本的系统软件支持的变量表
- ▶ customer.xml: 客户自定义的变量表

#### **2.3** 项目说明

#### **2.3.1 ClientAPI** 项目

#### 西门子封装的 OPC UA 客户端函数。

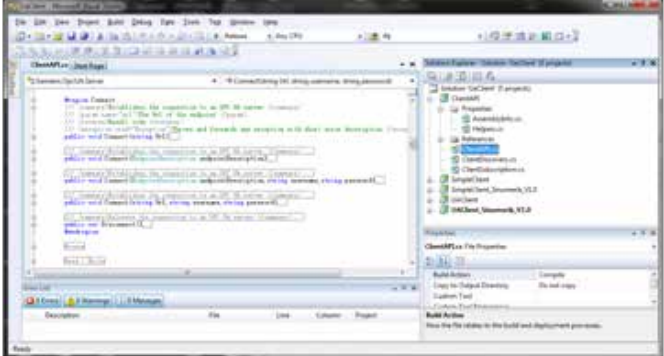

#### 增加函数:

#### **1.** 增加用户名和密码的连接,适用于 **sw4.7 sp1** 系统。

public void Connect(EndpointDescription endpointDescription,string username,string password) public void Connect(string Url,string username,string password)

#### **2.** 提供 **Server** 工作状态信息。

public event ServerMessage serverMessage;

#### **2.3.2 SimpleClient** 项目

演示 Server 连接、变量的 Subscription(相当于 Hotlink)、读、写等功能。 客户可根据项目中的代码,开发自己的客户端。

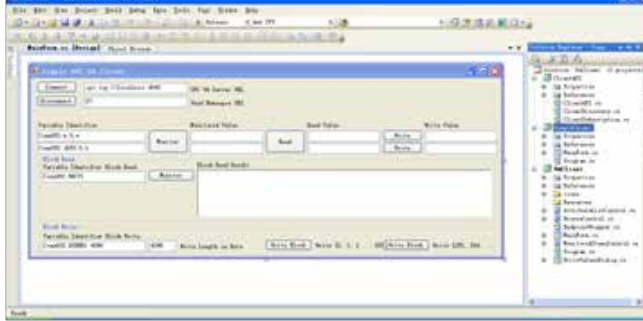

## 使用:

#### **1.** 以管理员权限启动 **Siemens.OpcUA.SimpleClient.exe**。

#### **2.** 输入 **Server** 连接信息

- ▶ OPC UA Server URL 输入 opc.tcp://192.168.1.20:4840
- ▶ Used Namespce URI 输入 SinumerikVarProvider

## **3.** 连接 **Server**

若连接正常,显示如下。

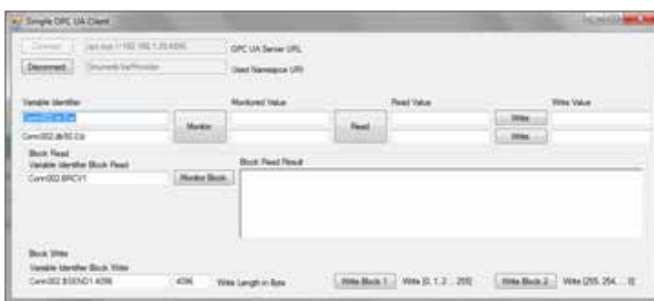

#### **4.** 监控功能

Variable Idertifiter 中输入监控变量名称,以 R 变量为例

R1->/Channel/Parameter/rpa[u1,1]

R2->/Channel/Parameter/rpa[u1,2]

系统上输入:

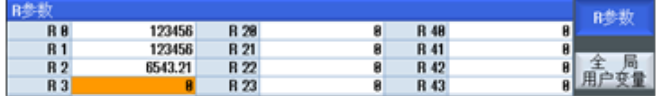

客户端显示:

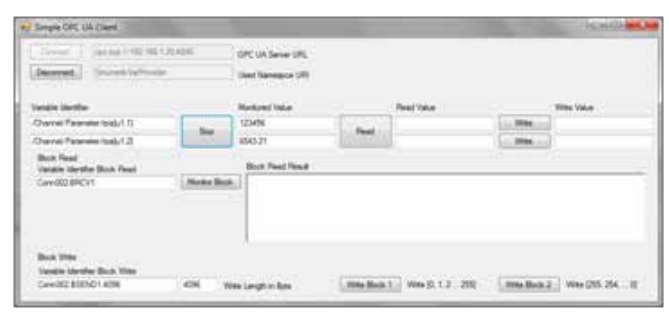

## **5.** 读 **/** 写功能

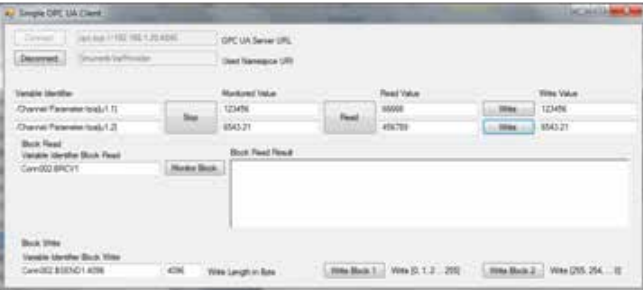

## **2.3.3 OPC UA.NET Client** 项目

演示 OPC server 浏览功能。

客户使用此程序查找 server 支持的变量。

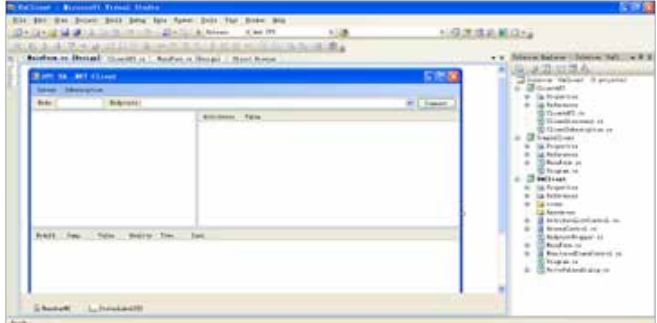

使用:

**1.** 以管理员权限启动 **Siemens.OpcUA.Client.exe** 

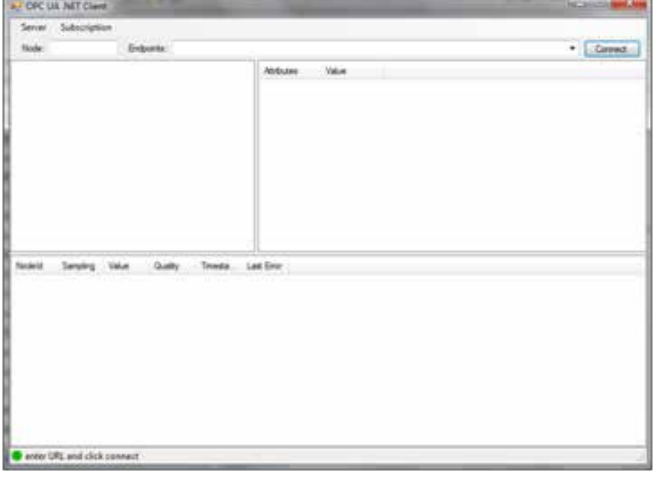

**2. Node** 中输入 **OPC UA server** 的 **IP** 地址,点击 **Endpoints** 的下拉键头,显示 **server** 目前支持的 **Endpoints**。

- Sinumerik OPC UA OEM [None, None] [opc.tcp://192.168.1.20:4840]
- Sinumerik OPC UA OEM [Basic128Rsa15, SignAndEncrypt] [opc.tcp://192.168.1.20:4840]

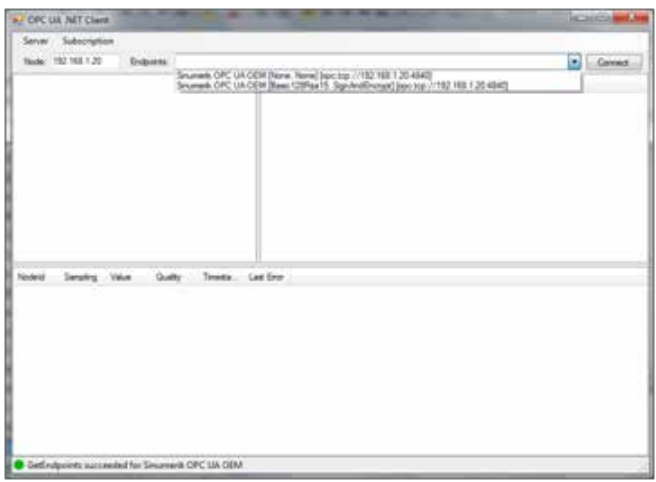

**3.** 选择 **Sinumerik OPC UA OEM [Basic128Rsa15, SignAndEncrypt] [opc.tcp://192.168.1.20:4840]**,点击 **connect**,"**Yes**", 接收 **Server** 证书。

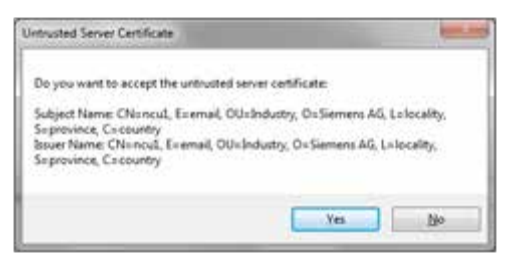

**4.** 窗口下部状态栏显示,已成功连接 **Server**。

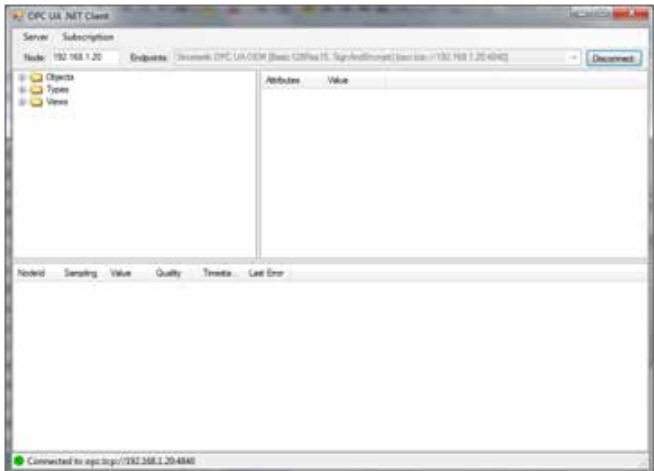

#### **5. Objects** 中选择 **Sinumerik**,浏览 **Server** 中支持的变量。

窗口内部上部右侧区域,显示节点的详细信息。

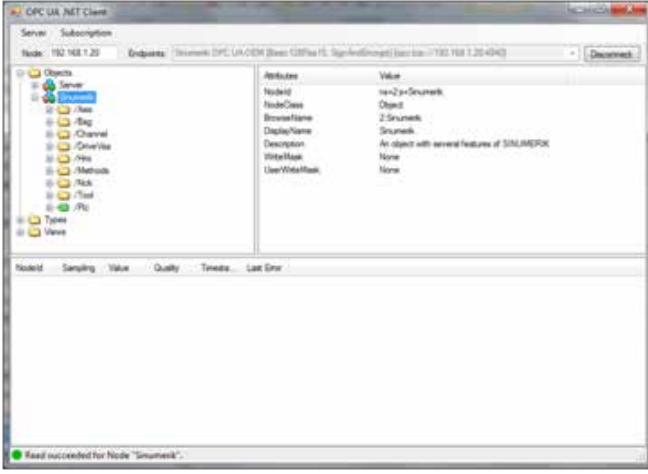

#### **6.** 显示通道 **R** 变量举例

依次点击 Channel/Parameter, 选择绿色标签变量 /Channel/Parameter/rpa, 鼠标左键拖拽到窗口下部, 自动添加 / Channel/Parameter/rpa 变量。

- ▶ 变量无任何参数, 对应 R1, 无法显示其他 R 变量。
- ▶ 变量为 Hotlink 连接, 更改系统 R 变量后, 监控随之改变。

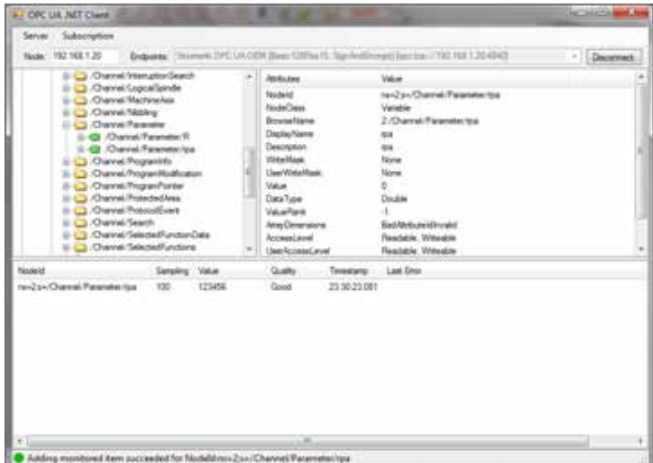

## **2.3.4 SimpleClient\_Sinumeirk\_V1.0** 项目

修改、调整后的 SimpleClient,使之更适用于 Sinumerik 系统。 左侧树形目录变量表来自于 xml 文件, 客户根据不同的需要选择标准变量表或用户变量表。

#### 操作:

连接后,将左侧的变量托至右侧的监控窗口或读写窗口,随即可启动变量的监控或读写。 当然也可直接编辑监控和读写窗口的变量的索引。

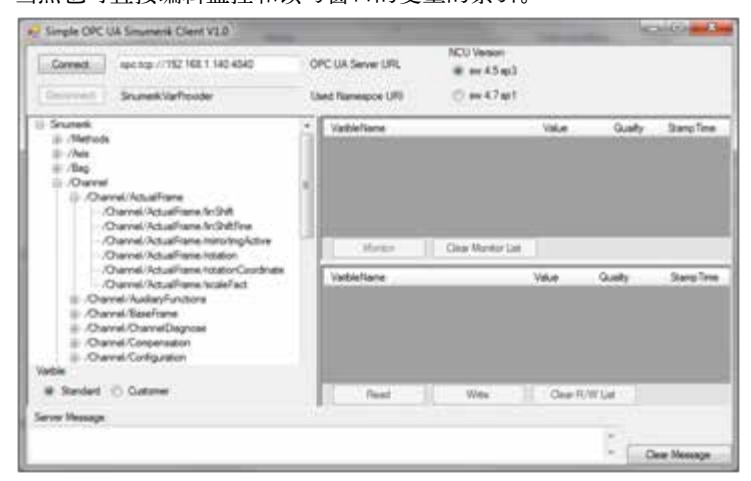

增加:

- ▶ 系统软件版本的选择 (支持 4.5 sp3 和 4.7 sp1 系统软件版本)
- ▶ 变量浏览,选择。可直接拖动到监控窗口或读 / 写窗口
- ▶ 显示 Server 信息

## **2.3.5 UAClient\_Sinumerik\_V1.0** 项目

修改、调整后的 UAClient,使之更适用于 Sinumerik 系统。

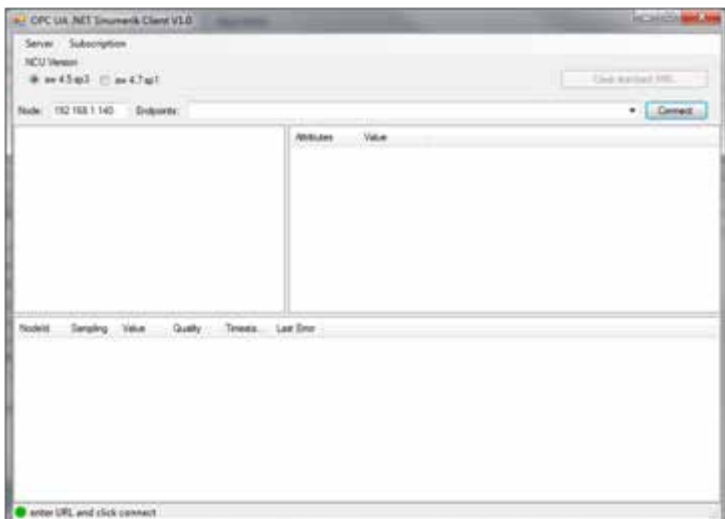

增加:

- ▶ 系统软件版本的选择 (支持 4.5 sp3 和 4.7 sp1 系统软件版本)
- ▶ 输出 Server 支持的变量表及说明(XML 格式)。

## 第 **3** 章样例程序主要函数代码解析

ClientAPI 主要功能函数

#### **3.1 Connect** 连接 **server**

建立 Session。

public void Connect(string Url) public void Connect(EndpointDescription endpointDescription) public void Connect(EndpointDescription endpointDescription,string username,string password) public void Connect(string Url,string username,string password)

例: Url: opc.tcp://192.168.1.140:4840

#### **3.2 Disconnect** 断开 **server** 连接

public int Disconnect()

#### **3.3 AddSubscription** 增加 **Subscription**

public Subscription AddSubscription(int publishingInterval) publishingInterval:上位机采样时间,单位 1ms。

#### **3.4 RemoveSubscription** 删除 **Subscription**

public void RemoveSubscription(Subscription subscription)

#### **3.5 AddDataMonitoredItem** 增加 **Subscription** 中的节点(变量)

public void AddDataMonitoredItem(NodeId variableNodeId, object clientHandle, valueChanged callback, uint samplingRate, out object serverHandle)

例:

```
try
 {
 // Handle is not stored since we delete the whole subscription
object monitoredItemServerHandle = null;
 //Session 中只含有一个 subscription
 //Clear server subscription
if (m_Subscipition != null)
 {
 m_Server.RemoveSubscription(m_Subscipition);
 }
// 建立 subscription
 // Create subscription
 m_Subscipition = m_Server.AddSubscription(200);
// 增加监控的节点
 // Create monitored item
foreach (DataGridViewRow dr in this.dataGridView1.Rows)
```

```
 {
         string addNode = dr.Cells[0].Value.ToString();
         if (addNode != "")\{NodeId addNodeId = new NodeId(addNode, m_NameSpaceIndex);
                   m_Subscipition.AddDataMonitoredItem(
                  addNodeId, https://www.facebook.com/discrease/section-section-section-section-section-section-section-section-
                   dr , which is a metal with the control of the distribution of the distribution of the distribution of the distr
                   ClientApi_ValueChanged, //Callback 响应函数
                   100, 2000 and 2000 and 2000 and 2000 and 2000 and 2000 and 2000 and 2000 and 2000 and 2000 and 2000 and 2000 a
                   out monitoredItemServerHandle);
 }
          }
          // 互锁处理
         buttonClearListView.Enabled = false;
          }
         catch (Exception ex)
\overline{\phantom{a}}MessageBox.Show("Establishing data monitoring failed:\n\n" + ex.Message);
                    checkBoxSubScription.Checked = false;
          }
```
## **3.6 Read** 读入节点的属性

public void Read(ReadValueIdCollection nodesToRead,out DataValueCollection results) 例:

```
 //read value attributes
        try
\overline{\phantom{a}}ReadValueIdCollection nodesToRead = new ReadValueIdCollection();
        DataValueCollection results;
         // 设置读入节点属性:节点的值和存取级别
         addAttribute(nodeToWrite, Attributes.Value, nodesToRead);
         addAttribute(nodeToWrite, Attributes.AccessLevel, nodesToRead);
         //read 函数读取节点的属性
         m_Server.Read(nodesToRead, out results);
         // 取属性值
         nodeIdDataType =results [0].Value;
        nodeIdWriteMode = m_Server.attributeValueToString(nodesToRead[1], results[1]);
         // 只读变量
        if (nodeIdWriteMode == "Readable")
\overline{\phantom{a}} throw new Exception("the varible read only");
         }
         }
        catch (Exception s)
         {
```

```
 // Update status label.
MessageBox.Show("An exception occured read attributes: " + s.Message);
return;
 }
```
## **3.7 ReadValues** 读入节点的值

public ResponseHeader ReadValues(NodeIdCollection nodesToRead, out DataValueCollection results)

#### 例:

```
try
         {
         // 定义变量
        NodeIdCollection nodesToRead = new NodeIdCollection();
        DataValueCollection results;
         // 收集读入节点名称
         // Add the two variable NodeIds to the list of nodes to read
         // NodeId is constructed from 
         // - the identifier text in the text box
         // - the namespace index collected during the server connect
        foreach (DataGridViewRow dr in this.dataGridView2.Rows)
         {
        string addNode = dr.Cells[0].Value.ToString();
        if (addNode != "") {
                 NodeId addNodeId = new NodeId(addNode, m_NameSpaceIndex);
                  nodesToRead.Add(addNodeId );
         }
         }
        // 读入节点的值
         // Read the values
         m_Server.ReadValues(nodesToRead, out results);
        // 显示节点值
         //write results to datagridview
        foreach (DataGridViewRow dr in this.dataGridView2.Rows)
         {
                  dr.Cells[1].Value = results[dr.Index ].Value;
                  dr.Cells[2].Value = results[dr.Index ].StatusCode ;
                  dr.Cells[3].Value = results[dr.Index ].ServerTimestamp ;
         }
         }
        catch (Exception ex)
         {
        MessageBox.Show("Read failed:\n\n" + ex.Message);
 }
```
## **3.8 WriteValues** 写节点的值

public void WriteValues(NodeIdCollection nodesToWrite, DataValueCollection values, out StatusCodeCollection results)

例:

```
 //Write value to system
        try
         {
        // 定义变量
        NodeIdCollection nodesToWrite = new NodeIdCollection();
        DataValueCollection values = new DataValueCollection();
        StatusCodeCollection results;
        // 转换数据类型, valueToWrite: 写入节点的数据
        Variant value = new Variant(Convert.ChangeType(valueToWrite,nodeIdDataType .GetType ()));
         // 设置节点及节点值,nodeToWrite:节点名称
         nodesToWrite.Add(nodeToWrite);
         values.Add(new DataValue(value));
         // 写节点数据
         m_Server.WriteValues( nodesToWrite, values, out results);
         // 写入错误
        if (StatusCode.IsBad(results[0]))
\overline{\phantom{a}} throw new Exception(StatusCode.LookupSymbolicId(results[0].Code));
         }
         }
        catch (Exception ex)
         {
                 MessageBox.Show("Writing new value failed:\n\n" + ex.Message);
         }
```
## **3.9 addAttribute** 辅助函数,增加读 **/** 写节点需要的属性

private void addAttribute(NodeId node, uint attributeId, ReadValueIdCollection nodesToRead)

```
 {
 // Get NodeId from tree node .
ReadValueId attributeToRead = new ReadValueId();
attributeToRead.NodeId = node:
attributeToRead.AttributeId = attributeId;
 nodesToRead.Add(attributeToRead);
 }
```
## 第 **4** 章 **SINUMERIK OPC UA** 变量

#### **4.1** 变量说明

**4.1.1** 变量名称

注意: 变量名称大小写敏感。

#### **4.1.2** 同时监控变量的最大数量

## **1. SW4.5 Sp3** 或更高

828D:最大 20 个变量 840D sl:最大 200 个变量

#### **2. SW4.7 Sp1** 或更高

828D:最大 100 个变量 840D sl:最大 200 个变量

#### **4.1.3** 系统支持的变量数量

使用 UAClient 的客户端,可以浏览系统支持的变量。高版本的系统软件支持更多的系统变量。 通过客户端可以浏览的变量支持监控功能(Subscription 功能)。

#### **1. SW4.5 Sp3** 支持的变量

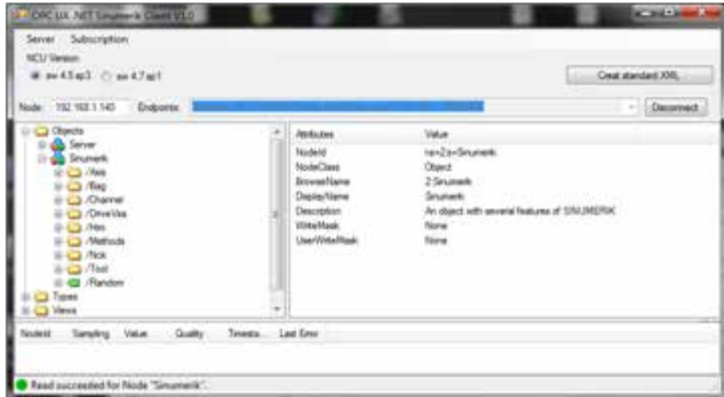

- ▶ /Axis: 轴变量
- ▶ /Bag: 方式组变量
- ▶ /Channel: 通道变量
- ▶ /DriveVisa: 驱动变量
- ▶ /Hmi: Hmi 变量
- ▶ /Methods: 通过方法读入变量表中不包含的变量
- ▶ /Nck: Nck 变量
- ▶ /Tool: 刀具变量
- $\blacktriangleright$  /Random: Plc 变量

#### **2. SW4.7 Sp1** 支持的系统变量

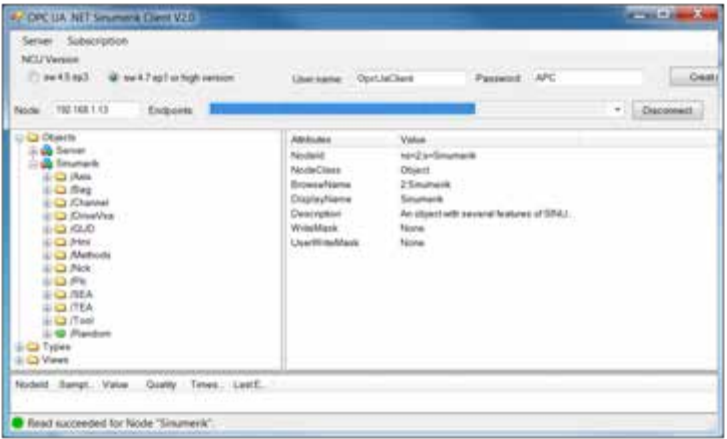

- ▶ /Axis: 轴变量
- ▶ /Bag: 方式组变量
- /Channel:通道变量
- ▶ /DriveVisa: 驱动变量
- ▶ /GUD: GUD 变量
- ▶ /Hmi: Hmi 变量
- ▶ /Methods: 通过方法读入变量表中不包含的变量
- ▶ /Nck: Nck 变量
- ▶ /Plc: Plc 变量
- ▶ /SEA: 通用设定数据
- ▶ /TEA: 通道设定数据
- ▶ /Tool: 刀具变量
- ▶ /Random: Plc 变量

#### **4.1.4** 变量属性

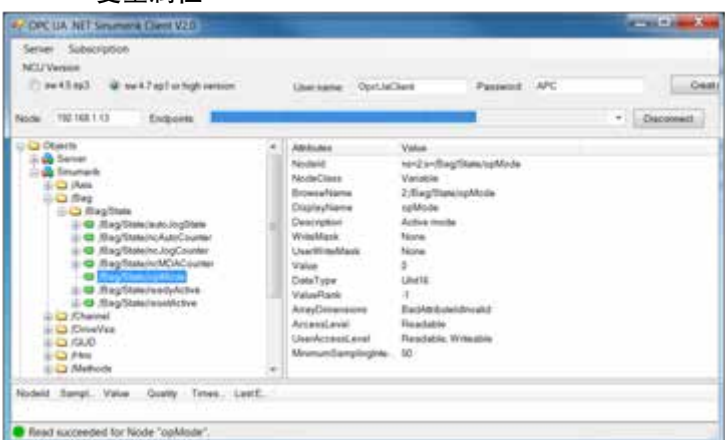

选择左侧树形节点的变量,右侧窗口显示当前选择变量的属性。

- ▶ NodeClass: 变量类型 (Variable: 变量, Object: 含子节点)
- ▶ BrowseName: 变量名称
- ▶ DataType: 变量数据类型
- ▶ AccessLevel: 存取类型
- ▶ Value: 当前变量的值

## 例:

节点 /Bag/State/opMode, 读入方式组的操作方式, 下侧窗口实时监控变量的值。

## **4.2 NC** 变量

Server 浏览的变量只是变量阵列中的第一个变量,若想读取该类型其他索引号变量,需要增加响应的信息。 如变量"/Channel/Parameter/R"只对应于通道 1 的 R1 变量,相当于"/Channel/Parameter/R[u1, 1]"。同样变量"/ Channel/Parameter/R[u2, 56]",读取通道 2 的 R56。

例:

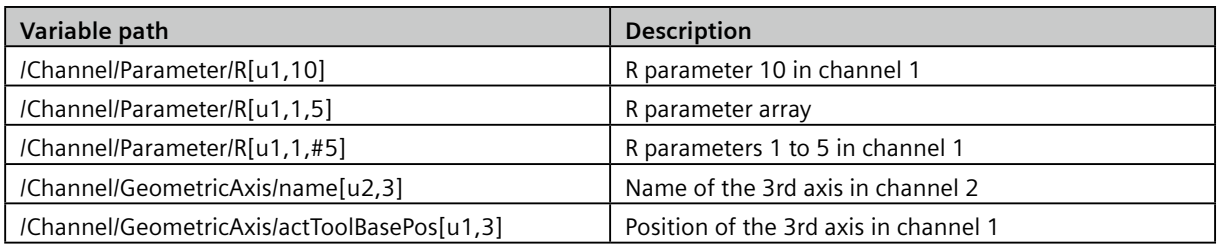

#### **4.3 GUD** 变量

#### **1. SW4.5 Sp3**

不支持。

#### **2. SW4.7 Sp1**

GUD 文件对应变量名称。

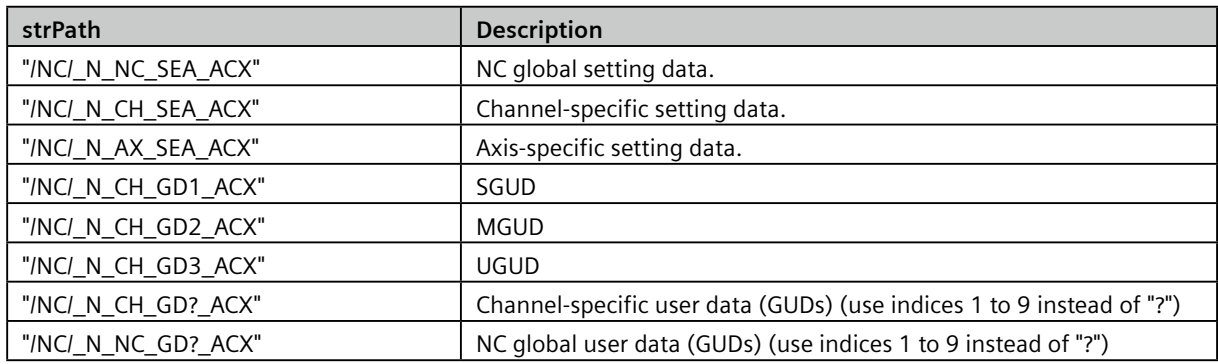

例:

- ▶ "UGUD.DEF" 文件中定义 DEF NCK INT ARRAY[2] M17
- Access is performed as follows: ARRAY[0] → /NC/\_N\_NC\_GD3\_ACX/ARRAY[1]  $ARRAY[1]$   $\rightarrow$   $/NC\_N\_NC\_GD3\_ACK/ARRAY[2]$

## **4.4 PLC** 变量

## **1. SW4.5 Sp3**

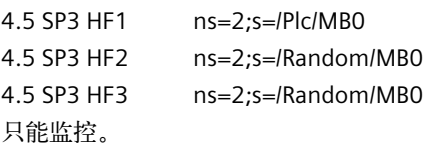

## **2. SW4.7 Sp1**

列表中直接选取,支持读 / 写 / 监控。

#### **3.** 变量格式

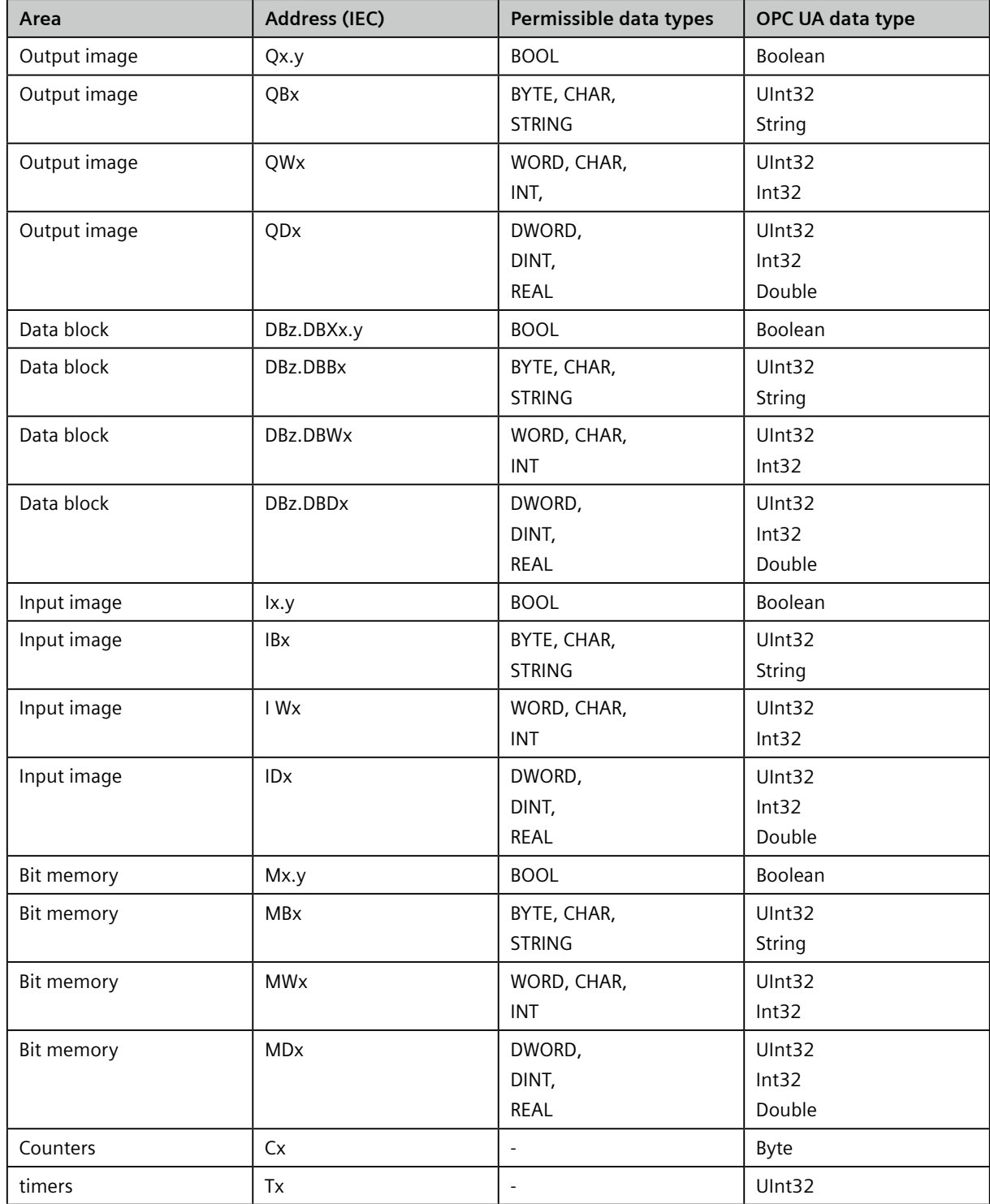

## **4.** 测试

## 840Dsl(4.5 Sp3 HF2)

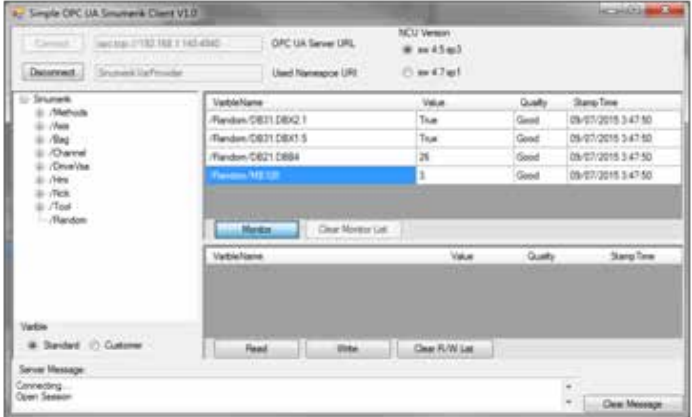

#### **5. 840D sl**(**4.5 sp5**)

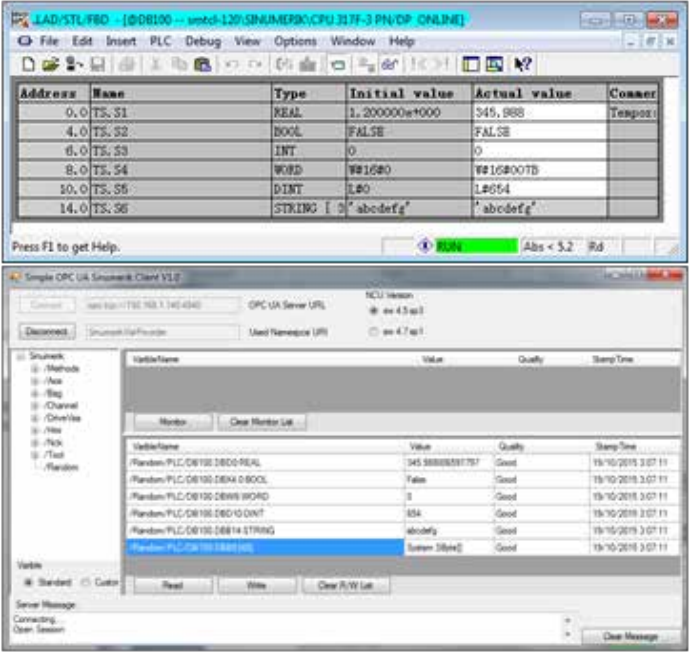

828Dsl (4.7 Sp1), 只能读 / 写 / 监控列表中有的变量。

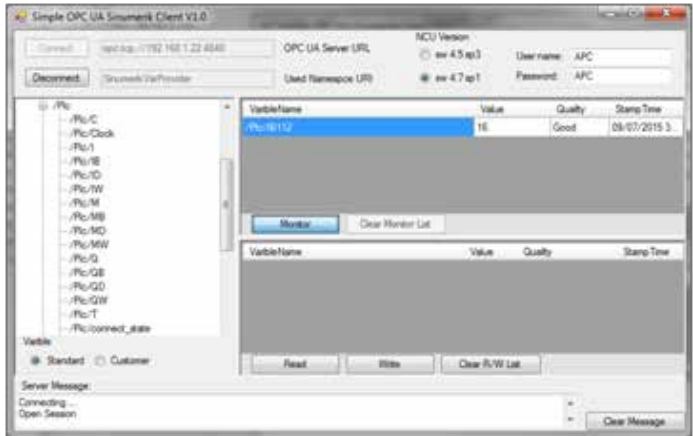

#### **4.5** 机床数据

#### **1. SW4.5 Sp3**

只能使用 /Methods/ReadVar 和 /Methods/WriteVar 函数读取机床数据 变量的前缀定义:

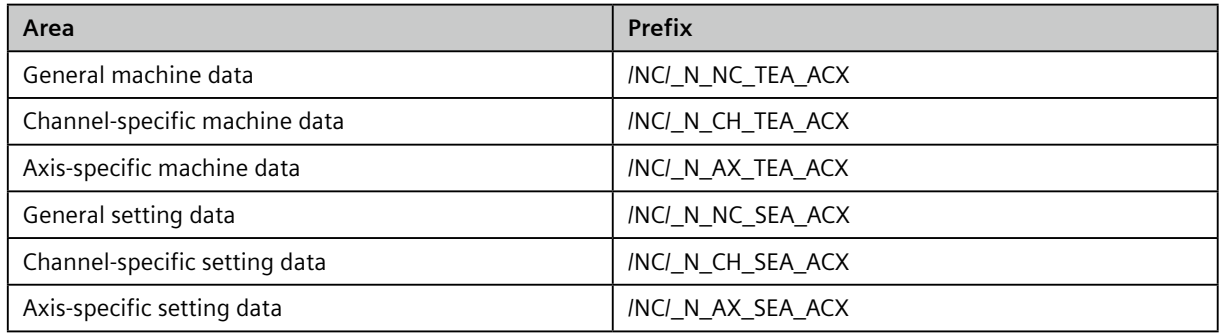

#### 例:

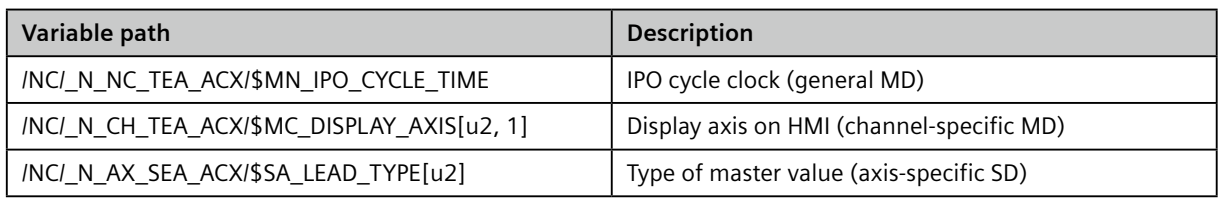

#### **2. SW4.7 Sp1**

直接从列中的 /SEA 和 /TEA 区域中选取。

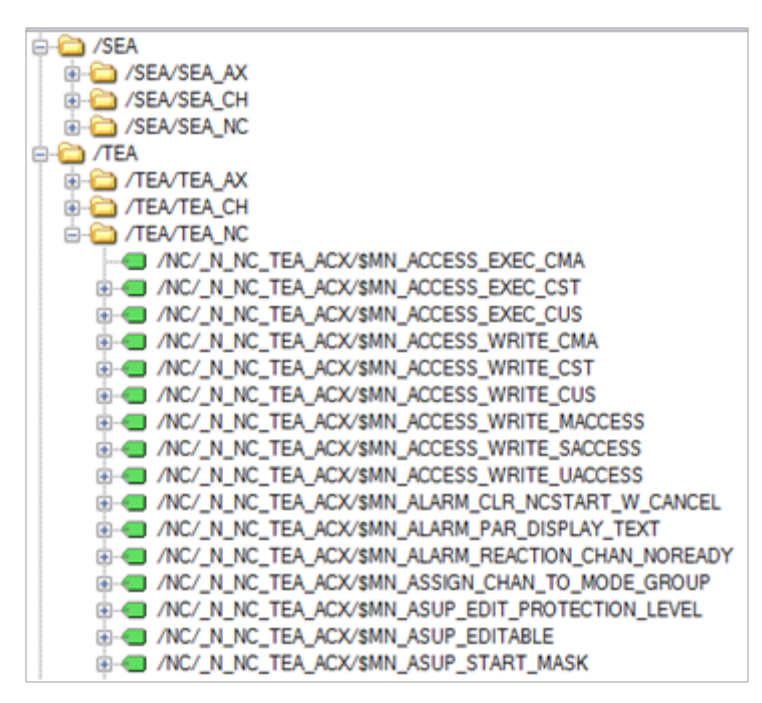

## 第 **5** 章附录

## **5.1** 刀具列表

刀具列表包含刀库信息、刀具信息、刀刃信息 3 部分。

#### **5.1.1** 刀具管理功能

#### **1.** 变量选择区域

Data area C / data module Y

#### **2.** 变量说明

刀具管理功能: /Channel/Configuration/maskToolManagement[u<Area index>, <Row index>] TOA 号: //Channel/Configuration/toNo[u<Area index>] <Area index> = 通道号 <line index> = Magazine number

#### **5.1.2** 刀库配置信息

#### **1.** 变量选择区域

Data area T / data module TMV, 读入刀库配置 Data area T / data module TM, 读入刀位数量

#### **2.** 变量说明

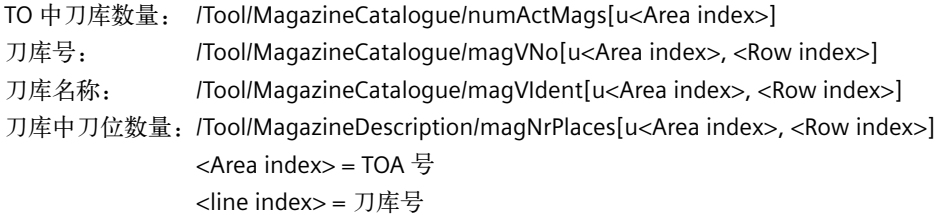

#### **3.** 变量测试

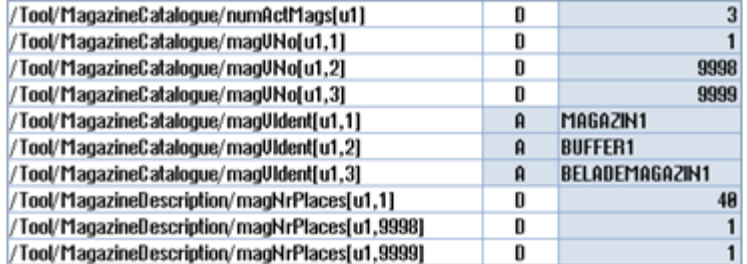

#### **4.** 读入流程

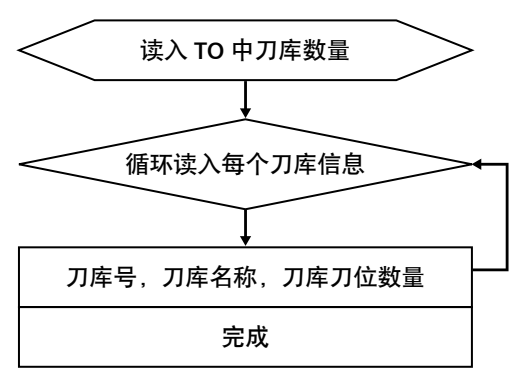

## **5.1.3** 刀具信息

## **1.** 变量选择区域

变量选择区域 Data area T / data module TV, 变量列表。

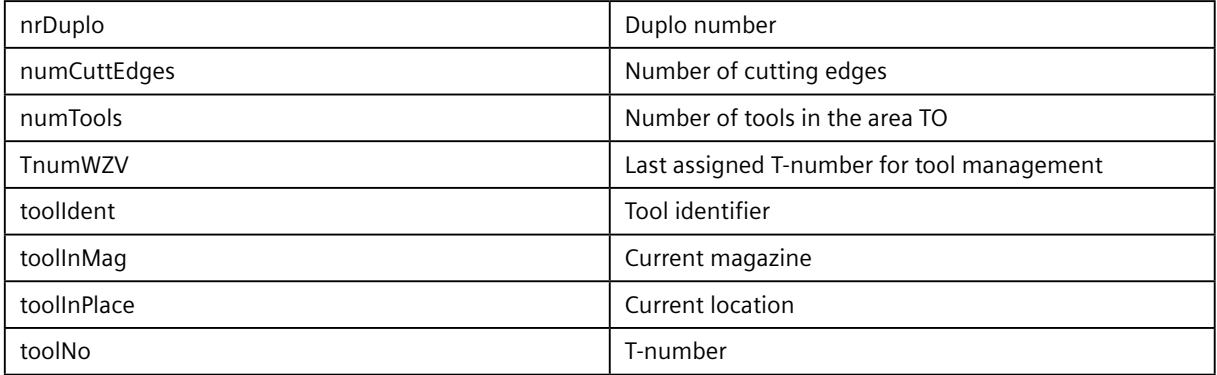

#### **2.** 变量说明

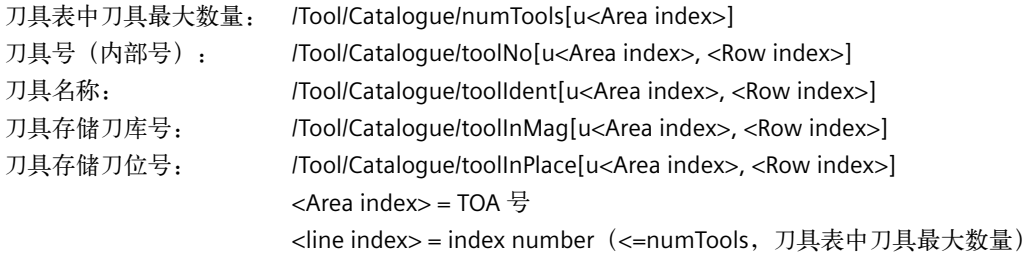

#### **3.** 变量测试截图

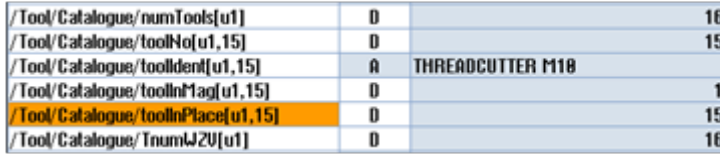

注:

刀具表中刀具最大数量 =16

索引号 15 中的刀具名称"THREADCUTTER M10", 位于刀库 1 的 #15 刀位。

**4.** 读入流程

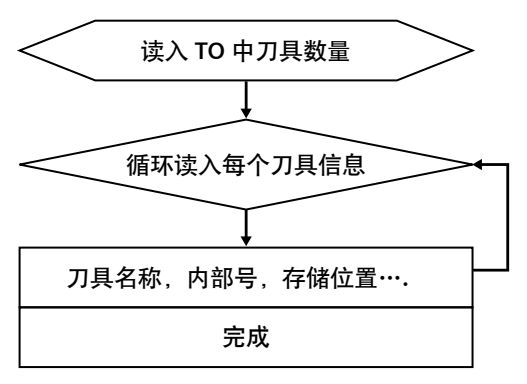

## **5.1.4** 刀刃信息

根据刀具号(内部号)读入刀具信息。

## **1.** 变量选择区域

Data area T / data module TO

#### **2.** 变量说明

/Tool/Compensation/edgeData[u<Area index>,c<Column index>, <Row index>]

 $\langle$ Area index $>$  = Number of the tool area

<column index> = TNo

<line index> = For edge offset value parameters

Line index 列表:

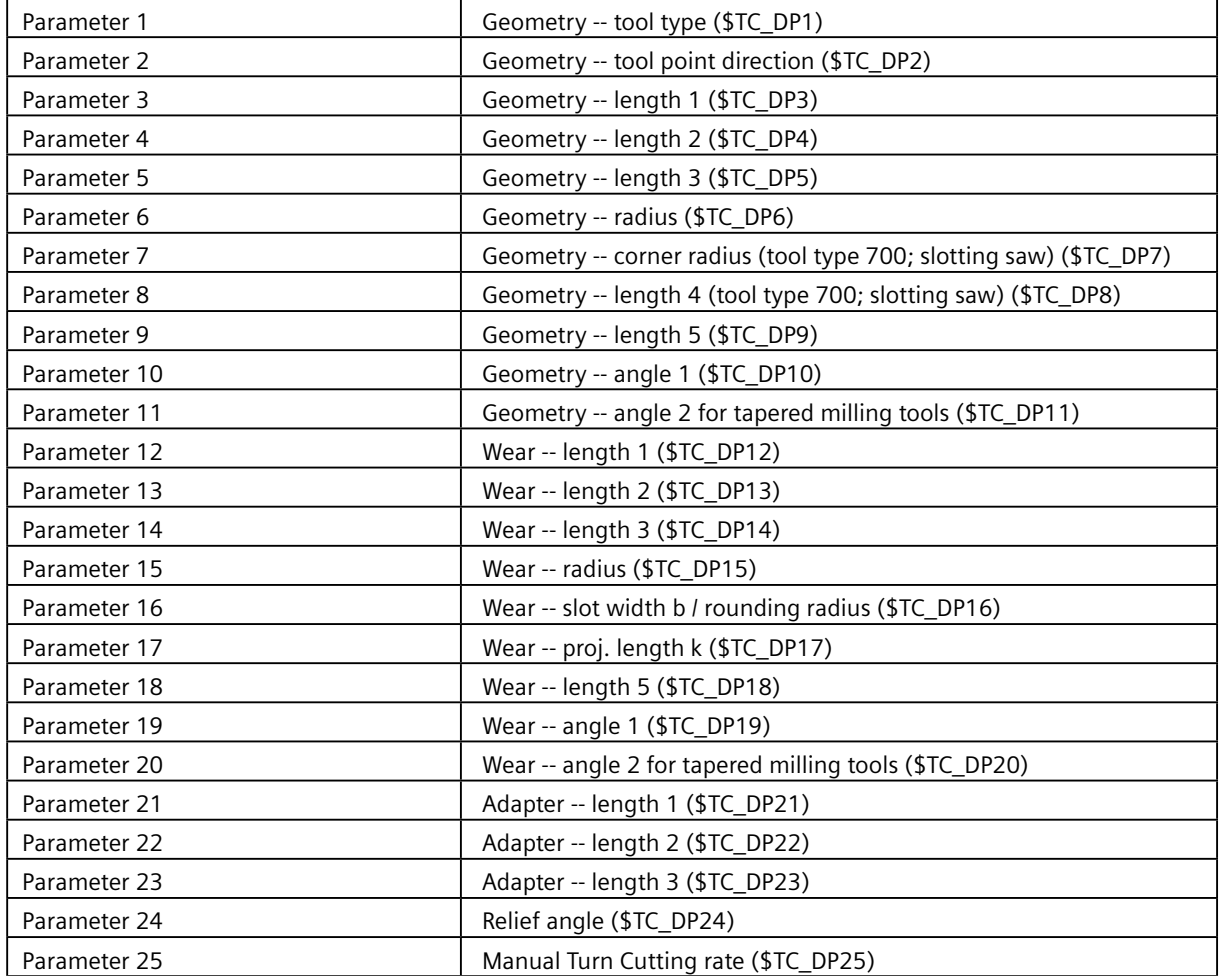

例:

读入刀具号 =15 的刀刃信息 刀具类型: /Tool/Compensation/edgeData[u1,c15, 1] 刀具半径: /Tool/Compensation/edgeData[u1,c15, 6]

#### **3.** 读入流程

根据刀具表中刀具的内部号循环读入刀刃信息。

## **5.2** 报警信息列表

## **5.2.1** 变量选择区域

Data area N / data module S (报警数量) Data area N / data module SALAL (报警信息)

报警信息列表:

| alarmNo   | Ordinal number of an alarm            |
|-----------|---------------------------------------|
| clearInfo | Acknowledgement criteria for an alarm |
| fillText1 | Parameter 1 of the alarm              |
| fillText2 | Parameter 2 of the alarm              |
| fillText3 | Parameter 3 of the alarm              |
| fillText4 | Parameter 4 of the alarm              |
| textIndex | Alarm number (actual alarm)           |
| timeBCD   | Time stamp                            |

#### **5.2.2** 变量说明

- ▶ 报警数量: /Nck/State/numAlarms
- 报警详细信息:
	- 报警序列号: //Nck/LastAlarm/alarmNo[<Row index>]
	- 报警参数 1: /Nck/ LastAlarm /fillText1[<Row index>]
	- •报警参数 2: // /Nck/ LastAlarm /fillText2[<Row index>]
	- 报警参数 3: //Nck/ LastAlarm /fillText3[<Row index>]
	- •报警参数 4: // /Nck/ LastAlarm /fillText4[<Row index>]
	- •报警号: //Nck/ LastAlarm /textIndex[<Row index>]
	- <line index> = Alarm list index 最大 16
- 报警清除、时间(变量阵列)
- 报警应答条件: /Nck/ LastAlarm /clearInfo
	- $\bullet$  1 = Power On
	- $\bullet$  2 = Reset
	- $3 =$  Cancel
	- $\bullet$  4 = Alarm is cancelled by NCK-software (from SW 4.1)
	- 5 = Alarm is cancelled by starting a program
	- 6 = Alarm is cancelled by RESET in all channels of the bags (from SW 4.1)
	- 7 = Alarm is cancelled by RESET in all channels of the NC (from SW 4.1)
- 报警时间: /Nck/ LastAlarm /timeBCD
	- PLC format DATE\_AND\_TIME

#### **5.2.3** 读入流程

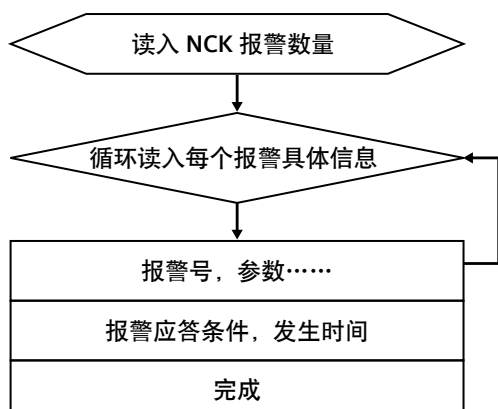

## **5.3** 常用变量

参见 customer.xml 文件。

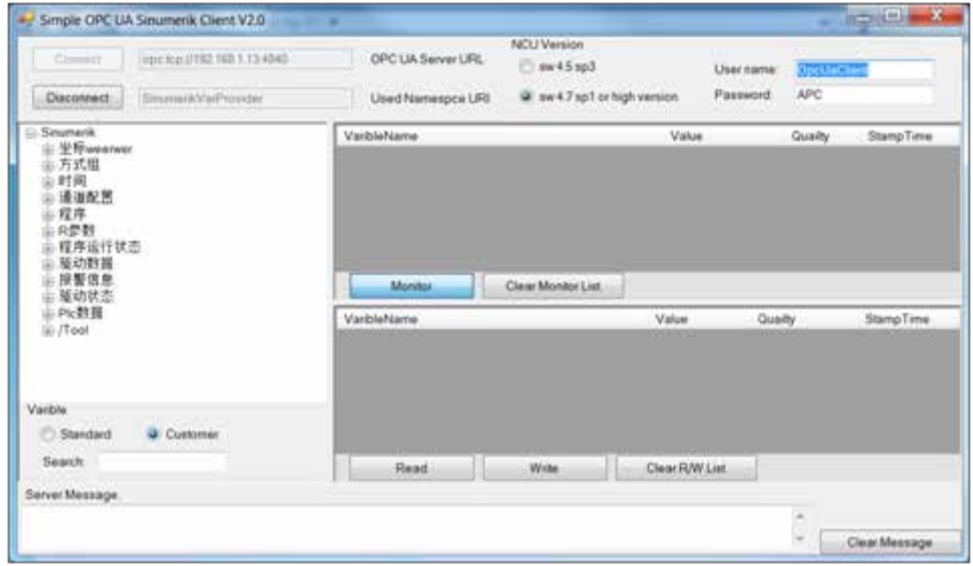

# 第 **6** 章作者 **/** 联系人

Duan Gang 2017.06.12

# 第 **7** 章版本信息

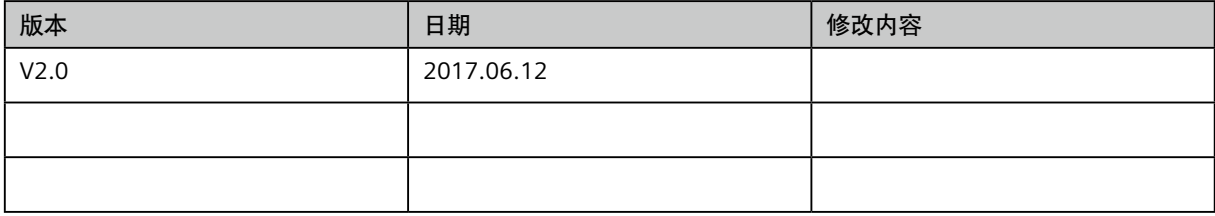

北方区 北京 北京市朝阳区望京中环南路7号 电话: 400 616 2020 包头 内蒙古自治区包头市昆区钢铁大街74号 财富中心1905室 电话:(0472) 520 8828 济南 山东省济南市舜耕路28号 舜耕山庄商务会所5层 电话:(0531) 8266 6088 青岛

山东省青岛市香港中路76号 颐中假日酒店4楼 电话:(0532) 8573 5888 烟台

山东省烟台市南大街9号 金都大厦16层1606室 电话:(0535) 212 1880 淄博

山东省淄博市张店区中心路177号 淄博饭店7层 电话:(0533) 218 7877

潍坊 山东省潍坊市奎文区四平路31号 鸢飞大酒店1507房间 电话:(0536) 822 1866

济宁 。<br>山东省济宁市市中区太白东路55号 万达写字楼1306室 电话:(0537) 316 6887

天津 天津市和平区南京路189号 津汇广场写字楼1401室 电话:(022) 8319 1666

唐山 河北省唐山市建设北路99号 火炬大厦1308室 电话:(0315) 317 9450/51

石家庄 河北省石家庄市中山东路303号 世贸广场酒店1309号 电话:(0311) 8669 5100

太原 山西省太原市府西街69号 国际贸易中心西塔16层1609B-1610室 电话:(0351) 868 9048

呼和浩特 内蒙古呼和浩特市乌兰察布西路 内蒙古饭店10层1022室 电话:(0471) 620 4133

东北区 沈阳 沈阳市沈河区青年大街1号 市府恒隆广场41层 电话:(024) 8251 8111

大连 辽宁省大连市高新园区 七贤岭广贤路117号 电话:(0411) 8369 9760

长春 吉林省长春市亚泰大街3218号 通钢国际大厦22层 电话: (0431) 8898 1100

哈尔滨 黑龙江省哈尔滨市南岗区红军街15号 奥威斯发展大厦30层A座 电话:(0451) 5300 9933

华西区 成都 四川省成都市高新区拓新东街81号 天府软件园C6栋1/2楼 电话:(028) 6238 7888

重庆 重庆市渝中区邹容路68号 大都会商厦18层1807-1811 电话: (023) 6382 8919

贵阳 贵州省贵阳市南明区花果园后街 彭家湾E7栋(国际金融街1号) 14楼01&02室 电话:(0851) 8551 0310

昆明 云南昆明市北京路155号 红塔大厦1204室 电话: (0871) 6315 8080

西安 西安市高新区锦业一路11号 西安国家服务外包示范基地一区D座3层 电话: (029) 8831 9898

乌鲁木齐 新疆乌鲁木齐市五一路160号 新疆鸿福大饭店贵宾楼918室 电话:(0991) 582 1122

银川 银川市北京东路123号 太阳神大酒店A区1507房间 电话:(0951) 786 9866

兰州 甘肃省兰州市东岗西路589号 锦江阳光酒店2206室 电话:(0931) 888 5151

华东区 上海

上海杨浦区大连路500号 西门子上海中心 电话:400 616 2020

杭州 浙江省杭州市西湖区杭大路15号 嘉华国际商务中心1505室 电话:(0571) 8765 2999

宁波 浙江省宁波市江东区沧海路1926号 上东国际2号楼2511室 电话: (0574) 8785 5377

绍兴 **浙江省绍兴市解放北路** 玛格丽特商业中心西区2幢 玛格丽特酒店10层1020室 电话:(0575) 8820 1306

温州 浙江省温州市车站大道577号 财富中心1506室 电话:(0577) 8606 7091

南京 江苏省南京市中山路228号 地铁大厦17层 电话:(025) 8456 0550

扬州 江苏省扬州市文昌西路56号 公元国际大厦809室 电话:(0514) 8789 4566

扬中 江苏省扬中市前进北路52号 扬中宾馆明珠楼318室 电话:(0511) 8832 7566

徐州 江苏省徐州市泉山区中山北路29号 国贸大厦7A7室 电话:(0516) 8370 8388

苏州 江苏省苏州市新加坡工业园苏华路2号 国际大厦11层17-19单元 电话:(0512) 6288 8191

无锡 江苏省无锡市县前东街1号 金陵大饭店2401-2402室 电话: (0510) 8273 6868

南通 江苏省南通市崇川区桃园路8号 中南世纪城17栋1104室 电话:(0513) 8102 9880

常州 江苏省常州市关河东路38号 九洲寰宇大厦911室 电话: (0519) 8989 5801 盐城

江苏省盐城市盐都区 华邦国际东厦A区2008室 电话:(0515) 8836 2680 昆山

江苏省昆山市伟业路18号 昆山现代广场A 座1019室 电话:(0512) 55118321

化志区

广州 广东省广州市天河路208号 天河城侧粤海天河城大厦8-10层 电话:(020) 3718 2222

佛山 广东省佛山市汾江中路121号 东建大厦19楼K单元 电话:(0757) 8232 6710

珠海 广东省珠海市香洲区梅华西路166号 西藏大厦1303A室 电话:(0756) 335 6135

南宁 广西省南宁市金湖路63号 金源现代城9层935室 电话:(0771) 552 0700

深圳 广东省深圳市南山区华侨城 汉唐大厦9楼 电话:(0755) 2693 5188

东莞 广东省东莞市南城区宏远路1号 宏远大厦1510室 电话:(0769) 2240 9881

汕头 广东省汕头市金砂路96号

金海湾大酒店19楼1920室 电话:(0754) 8848 1196 海口

海南省海口市滨海大道69号 宝华海景大酒店803房 电话: (0898) 6678 8038

福州 福建省福州市五四路89号 置地广场11层04,05单元 电话:(0591) 8750 0888 厦门

福建省厦门市厦禾路189号 银行中心21层2111-2112室 电话:(0592) 268 5508

#### 化中区

武汉 湖北省武汉市武昌区中南路99号 武汉保利大厦21楼2102室 电话:(027) 8548 6688

合肥 安徽省合肥市濉溪路278号 财富广场首座27层2701-2702室 电话:(0551) 6568 1299

宜昌 湖北省宜昌市东山大道95号 清江大厦2011室 电话:(0717) 631 9033

长沙<br>湖南省长沙市五一大道456号 湖南省长沙市五一大道456号 亚大时代写字楼2101,2101-2室 电话:(0731) 8446 7770

南昌 江西省南昌市北京西路88号 江信国际大厦14楼1403/1405室 电话:(0791) 8630 4866

郑州 河南省郑州市中原区中原中路220号 裕达国贸中心写字楼2506房间 电话:(0371) 6771 9110 洛阳 河南省洛阳市涧西区西苑路6号

友谊宾馆516室 电话:(0379) 6468 3519 技术培训

北京:(010) 6476 8958 上海:(021)6281 5933 广州:(020)3718 2012 武汉:(027)8773 6238/8773 6248-601 沈阳:(024)8251 8220 重庆: (023) 6381 8887

技术支持与服务热线 电话:400 810 4288 (010) 6471 9990 E-mail: 4008104288.cn@siemens.com Web: www. 4008104288.com.cn

亚太技术支持(英文服务)

及软件授权维修热线 电话:(010) 6475 7575 传真: (010) 6474 7474 Email: support.asia.automation@siemens.com

公司热线 北京:400 616 2020

扫描关注 官方微信

西门子(中国)有限公司 数字化工厂集团

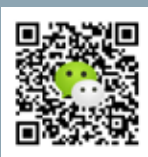

如有变动,恕不事先通知 订货号 :DFMC-C80011-00-5DCN 5198-S903771-08171

西门子公司版权所有

本手册中提供的信息只是对产品的一般说明和特性介绍。文中内容可 能与实际应用的情况有所出入,并且可能会随着产品的进一步开发而 发生变化。仅当相关合同条款中有明确规定时,西门子方有责任提供 文中所述的产品特性。

手册中涉及的所有名称可能是西门子公司或其供应商的商标或产品名 称,如果第三方擅自使用,可能会侵犯所有者的权利。